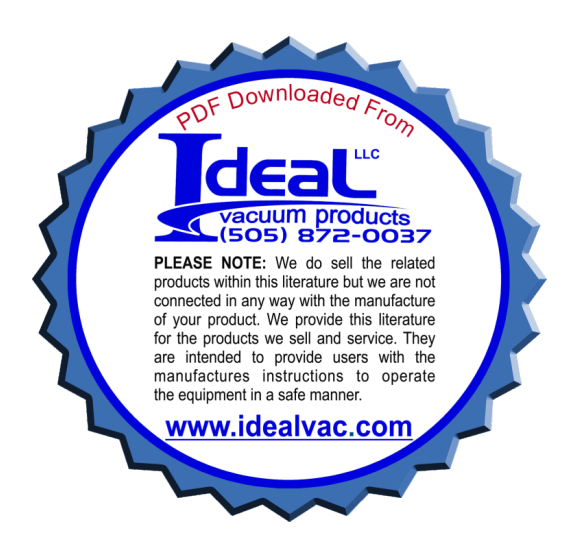

# **User's Guide**

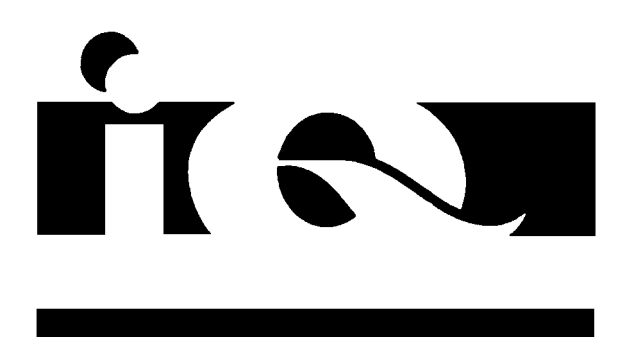

# **iQ Single Pumpset Monitor**

Item Number: D372-18-880 Issue A

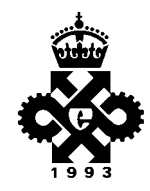

Microsoft and MS-DOS are registered trademarks, and Windows is a trademark of Microsoft Corporation in the United States and other countries

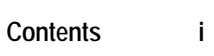

# **Contents**

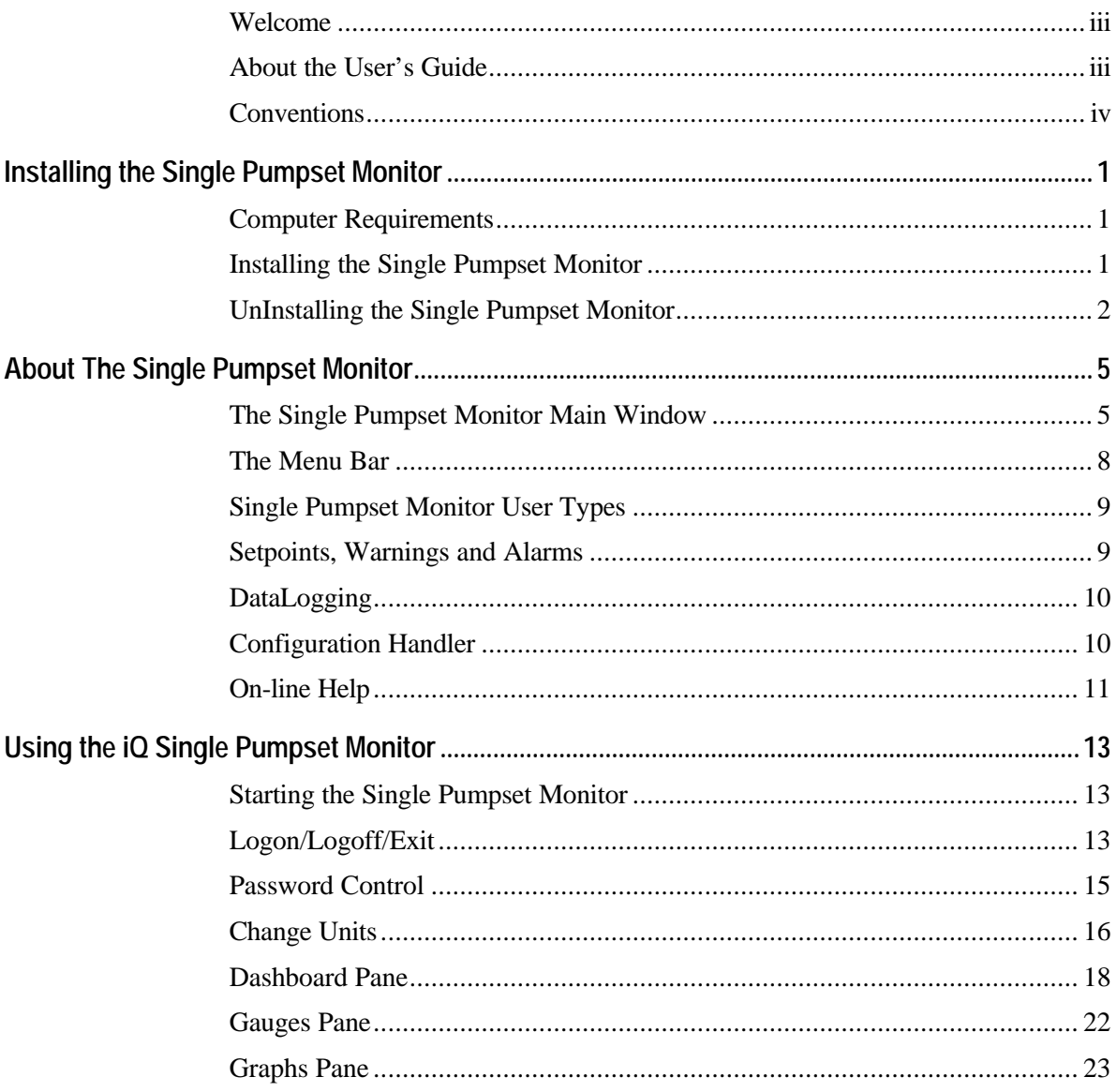

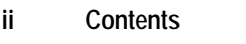

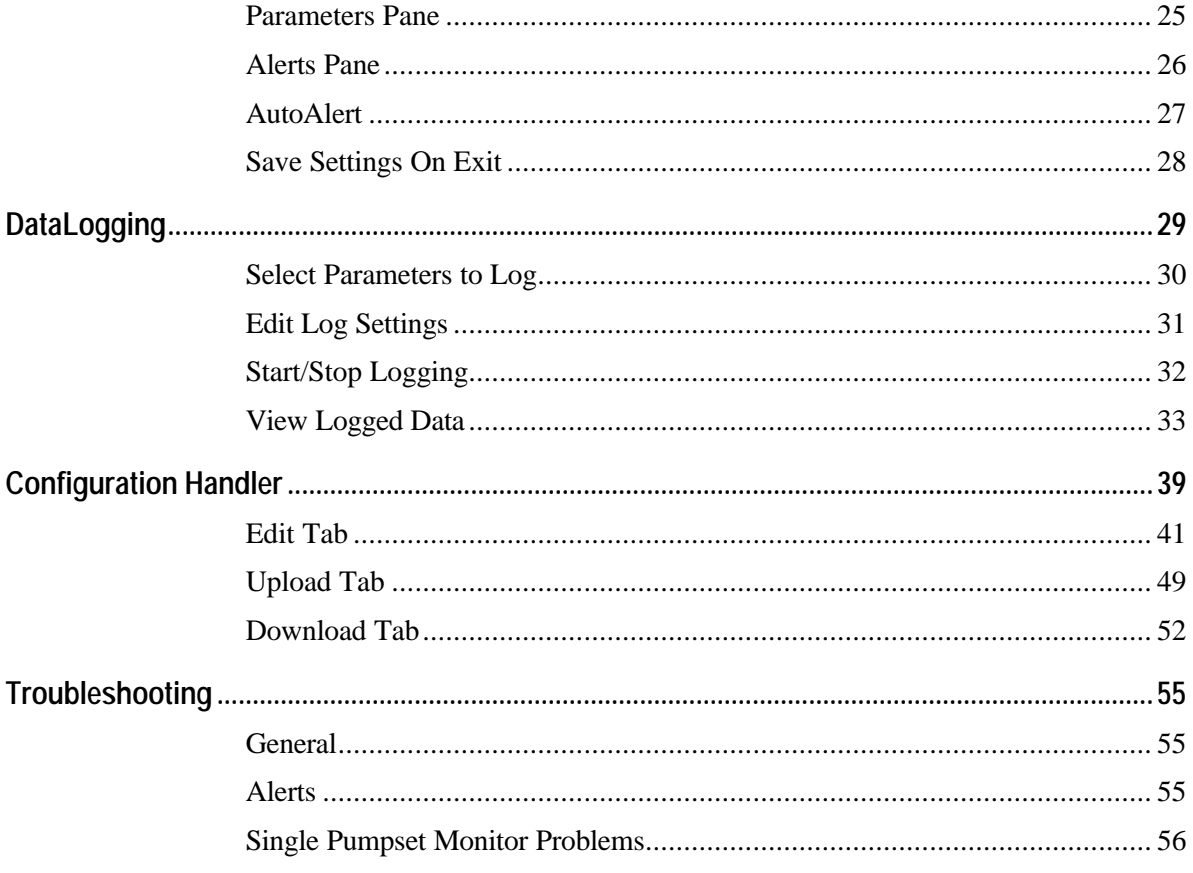

**Welcome iii**

### **Welcome**

Welcome to the iQ Single Pumpset Monitor. The iQ Single Pumpset Monitor enables you to monitor and control an Edwards iQ Drypumping system

### **About the User's Guide**

This guide is divided into six sections:

- **Installing the iQ Single Pumpset Monitor** Computer requirements and how to install or uninstall the iQ Single Pumpset Monitor.
- **About the iQ Single Pumpset Monitor** The Single Pumpset Monitor windows and controls, and some of the terms used throughout this guide.
- **Using the iQ Single Pumpset Monitor** How to use the Single Pumpset Monitor.

#### • **Datalogging**

How to set up parameters for the data to be logged and how to start or stop logging.

• **The Configuration Handler** How to set up and use the Configuration Handler.

#### • **Troubleshooting**

How to rectify problems which may arise with the Single Pumpset Monitor.

# **Conventions**

### **Document Conventions**

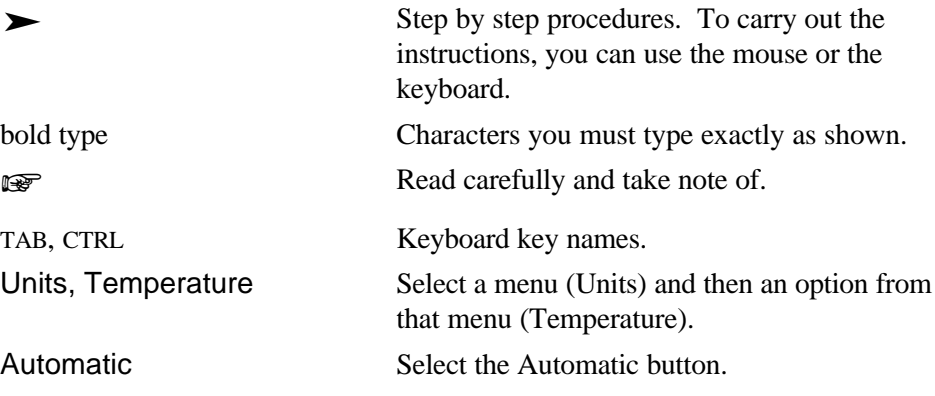

### **Windows Conventions**

This guide assumes that you are familiar with Microsoft Windows conventions, such as icons, windows and buttons. If you are not, you are advised to read the appropriate Microsoft Windows documentation before you attempt to install and use the Single Pumpset Monitor software.

### **Mouse Conventions**

If you have a multiple-button mouse, the left button is the primary button, unless you have configured it differently. Any procedure described in this guide which refers to the secondary mouse button will refer to it as "the right mouse button".

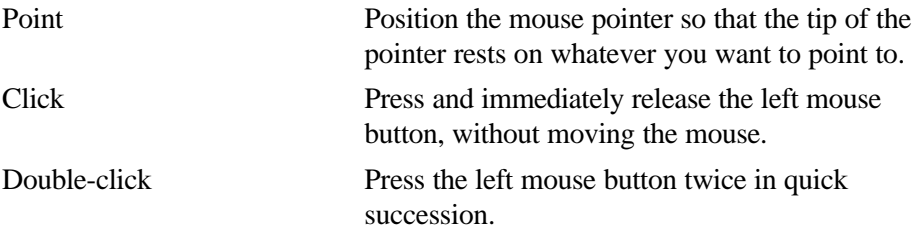

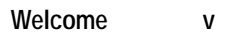

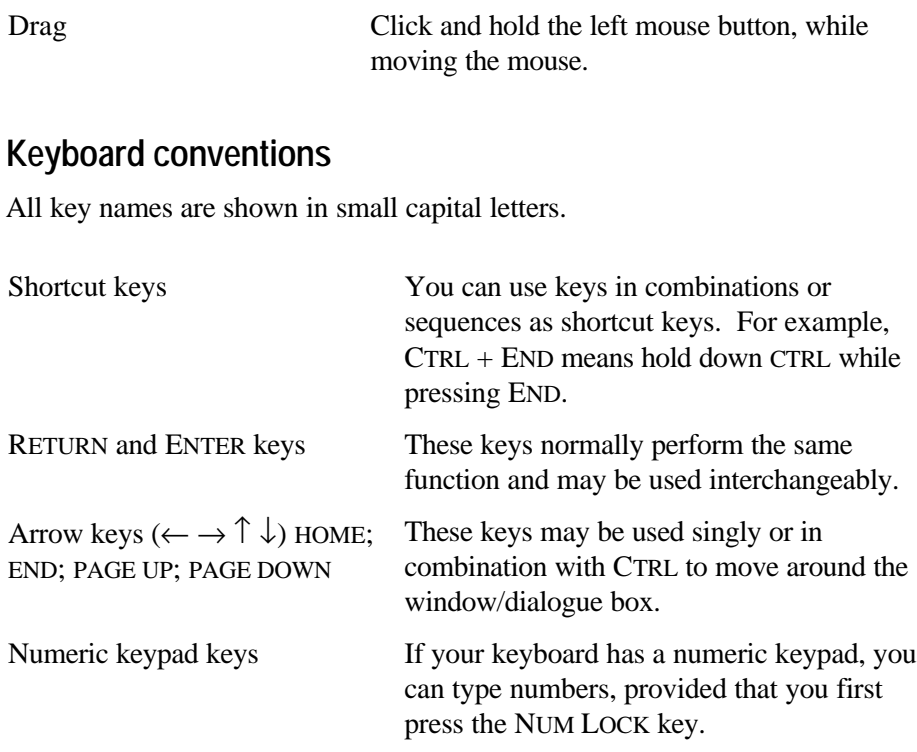

**vi Welcome**

# **Installing the Single Pumpset Monitor**

**EXECUTE:** The iQ Single Pumpset Monitor software comes on two 3.5" floppy disks. Before you install the Single Pumpset Monitor, take backup copies of these disks.

## **Computer Requirements**

You need the following hardware and software to run the Single Pumpset Monitor.

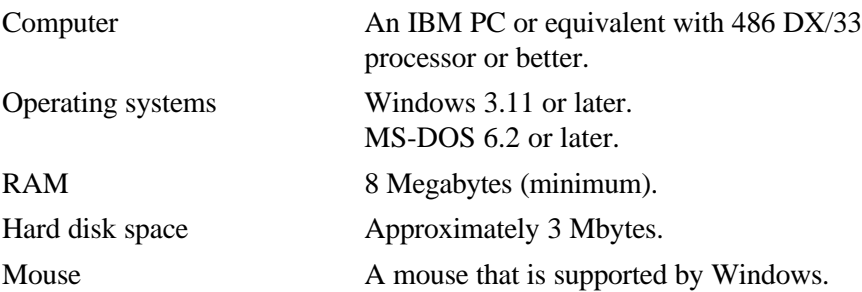

### **Installing the Single Pumpset Monitor**

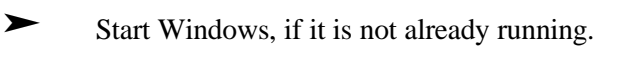

Insert disk 1 into a floppy disk drive

In the Program Manager, choose File, Run

Type **a:\setup** (or the appropriate drive identifier)

Follow the instructions which appear on the screen during installation. When the installation is complete, a new program group called EHVI Applications will appear in your Program Manager, containing two icons: iQ SPM, and iQ SPM Read Me.

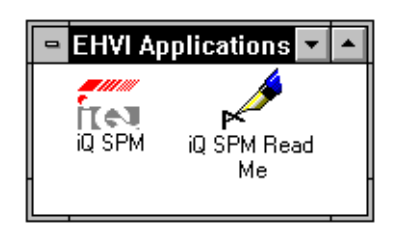

The iQ SPM Read Me file contains information on the software release, including installation, passwords, new features, contact address and telephone numbers for technical support.

### **UnInstalling the Single Pumpset Monitor**

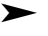

‰ From the Program Manager, select File, Run.

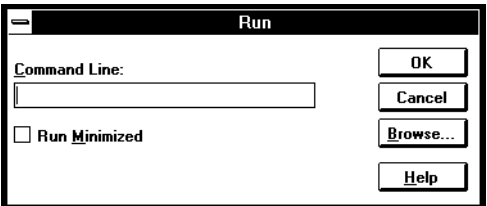

Click on Browse and change to the EHVI\_IQ directory. Double-click on UNINSTAL.EXE. Click on OK.

The Select Type of Uninstall dialogue box is displayed:

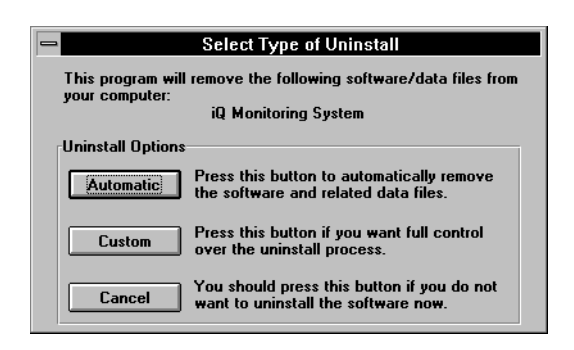

Choose Automatic to ensure that you do not accidentally delete files required by other applications installed on your computer.

an in the control of the control of the control of the control of the control of the control of the control of<br>The control of the control of the control of the control of the control of the control of the control of the c<br>

# **About The Single Pumpset Monitor**

This section describes the iQ Single Pumpset Monitor windows and menus. It also covers the facilities available to different user levels.

### **The Single Pumpset Monitor Main Window**

Double click on the iQ Single Pumpset Monitor icon  $\mathsf{R}\blacklozenge\mathsf{I}$ . The Main window appears, which consists of the Menu Bar, and the Dashboard and the Gauges panes.

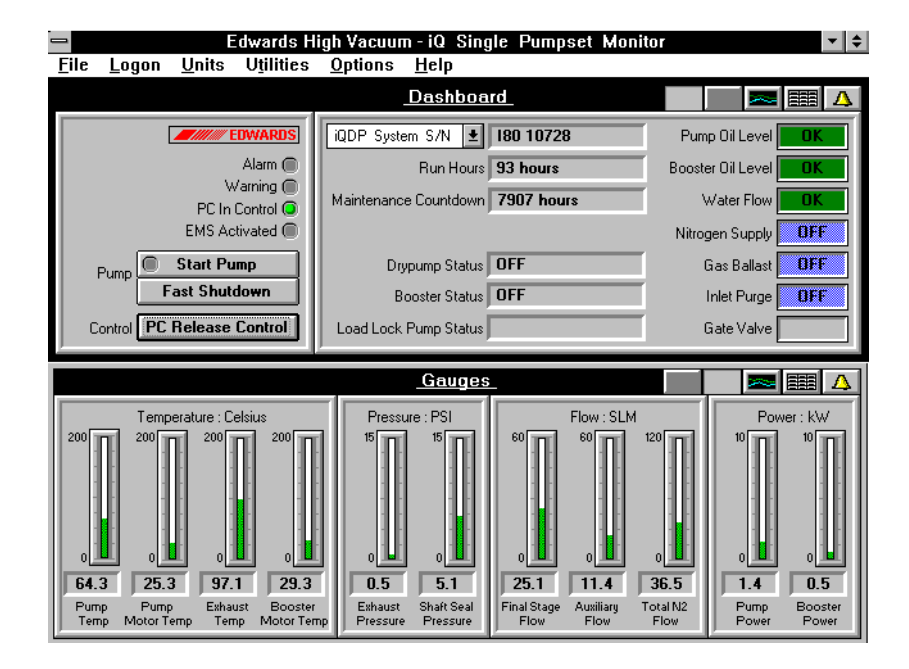

At the top of each pane is a number of buttons which open other panes. However, you can only have two panes open at any one time.

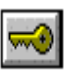

This button opens the Dashboard pane, which shows the current status of the iQ Drypumping system. You can control the system, start and stop the pump, provided that you are logged on as **Operator** or **Supervisor**.

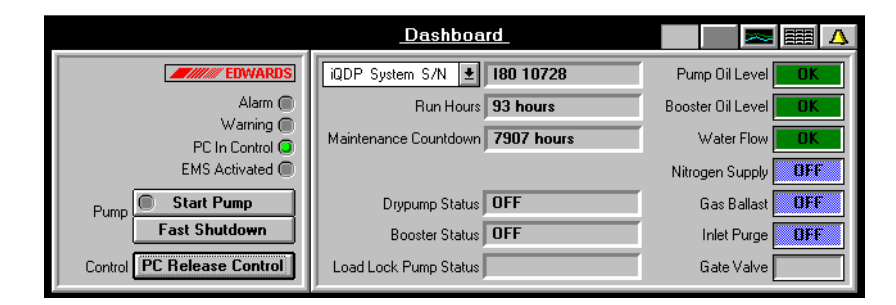

#### The Dashboard pane

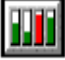

This button opens the Gauges pane, which shows the current values of the iQ Drypumping system in both gauge and digital form. The gauge indicators are coloured to show whether a parameter is within its limits (green), in a warning condition (yellow) or in an alarm condition (red).

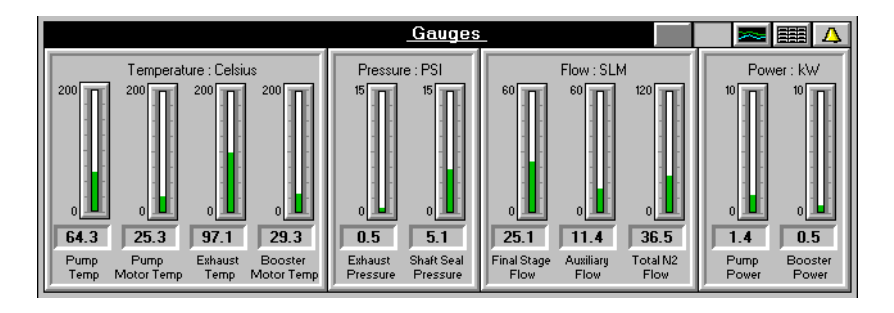

The Gauges pane

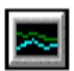

This button opens the Graphs pane, which shows graphs for up to five parameters.

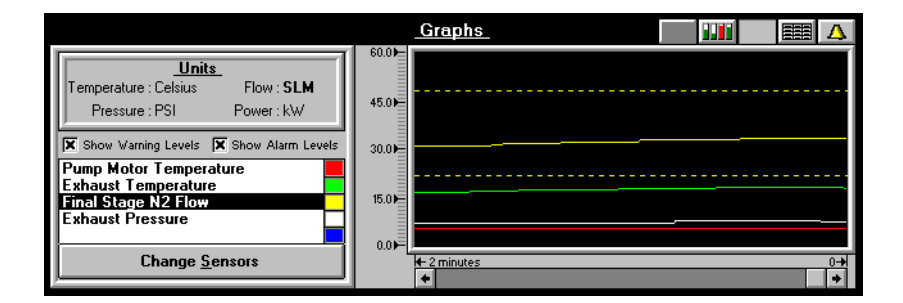

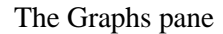

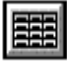

This button opens the Parameters pane, which shows the numerical readings and the current setpoints for iQ system parameters. It also allows you to change setpoints and update information, provided that you are logged on as **Supervisor**.

| Parameters |                                      |              |         |          | Δ          |            |          |  |
|------------|--------------------------------------|--------------|---------|----------|------------|------------|----------|--|
|            | Sensor                               | <b>Units</b> | Reading | Lo Alarm | Lo Warning | Hi Warning | Hi Alarm |  |
|            | Pump Power                           | kW           | 1.5     | N/A      | N/A        | 2.4        | 2.9      |  |
|            | <b>Booster Power</b>                 | kW           | 0.6     | N/A      | N/A        | 2.4        | 2.9      |  |
|            | Pump Temperature                     | Celsius      | 66.1    | N/A      | 60.0       | 88.0       | 94.0     |  |
|            | Pump Motor Temperature               | Celsius      | 26.1    | N/A      | N/A        | 70.0       | N/A      |  |
|            | Booster Motor Temperature            | Celsius      | 30.2    | N/A      | N/A        | 70.0       | N/A      |  |
|            | <b>Exhaust Temperature</b>           | Celsius      | 98.8    | N/A      | N/A        | 200.0      | N/A      |  |
|            | Exhaust Pressure                     | PSI          | 0.5     | N/A      | N/A        | 3.0        | 6.1      |  |
|            | Shaft Seal Pressure - All Gas Off    | PSI          |         | N/A      | N/A        | N/A        | 10.2     |  |
|            | Shaft Seal Pressure - N2 Supply Only | PSI          |         | 5.0      | N/A        | N/A        | 8.1      |  |
|            | Shaft Seal Pressure - Gas Ballast On | PSI          | 5.2     | 5.0      | N/A        | N/A        | 8.1      |  |
|            | Shaft Seal Pressure - Inlet Purge On | PSI          |         | 5.0      | N/A        | N/A        | 8.1      |  |

The Parameters pane

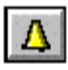

This button opens the Alerts pane, which shows all the acknowledged warnings and alarms. It also allows you to delete warnings or alarms, if you are logged on as **Supervisor**.

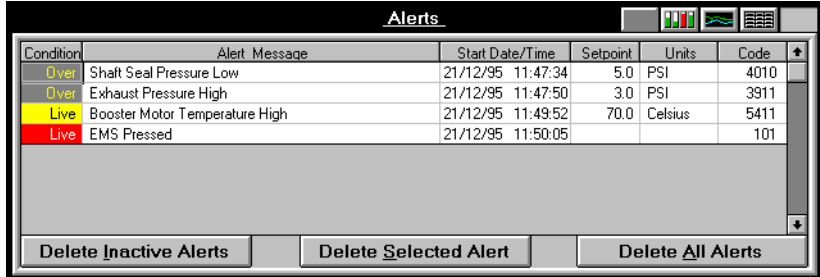

The Alerts pane

# **The Menu Bar**

The menu bar contains pull-down menus which enable you to configure and operate the iQ Single Pumpset Monitor.

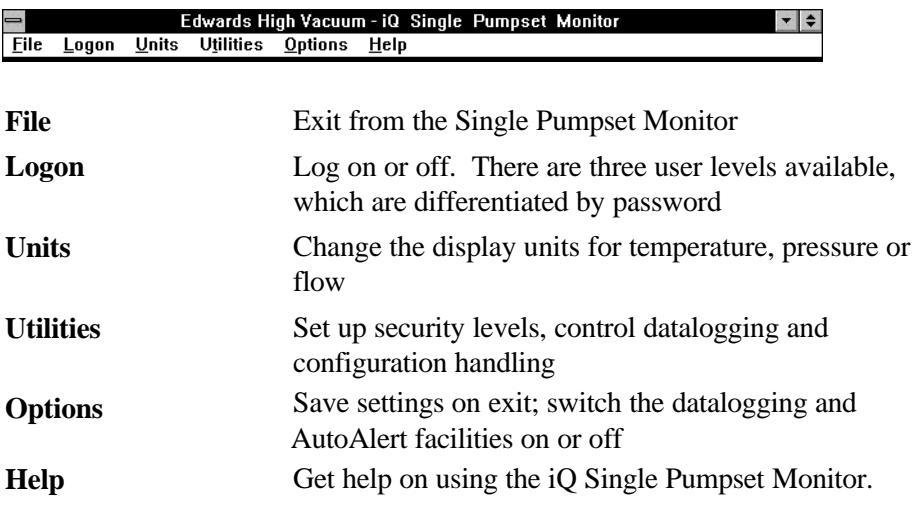

### **Single Pumpset Monitor User Types**

There are three types of user:

- **Viewer** can view each window/pane, but cannot carry out any changes to the set-up. The Logon and Help menus are available at viewer level.
- **Operator** can view all the windows/panes, change the display units and switch the iQ Drypumping system on or off. The Logon, Help and Units menus are available at the operator level.
- **Supervisor** can view all the windows/panes, change the settings, switch the system on or off, and upload or download system configurations. All menus are available at the supervisor level, although not all options within the menus are available. Unavailable (greyed out) options are for use only by Edwards engineers during iQ Drypumping system installation, commissioning and maintenance.

When you start up the iQ Single Pumpset Monitor, you are automatically logged on as a **Viewer**. You must log in at a higher level if you want to access any other facilities.

# **Setpoints, Warnings and Alarms**

The iQ Drypumping system has a number of sensors which monitor, among other things, the dry pump body temperature and motor temperature, the shaft seal pressure and the power consumption.

Each sensor has four associated setpoints:

- upper limit for a warning (high warning setpoint)
- lower limit for a warning (low warning setpoint)
- upper limit for an alarm (high alarm setpoint)
- lower limit for an alarm (low alarm setpoint)

The iQ Drypumping system compares the readings from the sensors with the relevant setpoints to determine whether a warning or alarm condition exists. Any warning or alarm is communicated to the iQ Single Pumpset Monitor, causing it to display an 'alert'.

Refer to the iQ Drypumping System Instruction Manual for more information on warning and alarm conditions.

### **DataLogging**

The iQ Single Pumpset Monitor can log the data provided by the sensors. The logged data is stored on the hard disk of the computer running the Single Pumpset Monitor and can be viewed when required.

### **Configuration Handler**

A configuration set is the data for a group of sensors within the iQ Drypumping system. You cannot create a new configuration set. This can only be done during the iQ system installation, commissioning and maintenance by Edwards engineers.

The Configuration Handler allows you to:

- view configuration sets
- import a configuration set from disk
- export a configuration set to disk
- upload the configuration set from the iQ Drypumping system
- download a configuration set to the iQ Drypumping system
- upload the configuration set from a Tool Interface Module
- download a configuration set to a Tool Interface Module

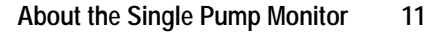

# **On-line Help**

The iQ Single Pumpset Monitor has an on-line help facility, which you can access through the Help menu option.

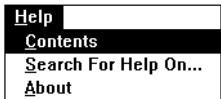

### **Contents**

Click on Contents to display the Help contents list.

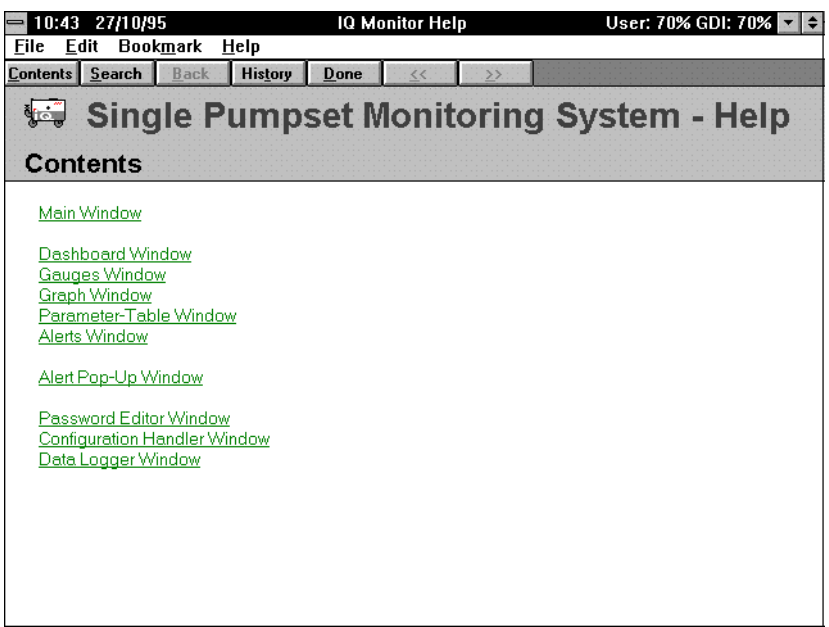

Double click on one of the listed topics to display its help screen. Alternatively, click on Contents, scroll down to the required topic and click on it or press ENTER.

Click on Done to leave Help, or select File, Exit.

### **Search for Help on...**

Click on Search For Help On... to select a help topic from the list displayed.

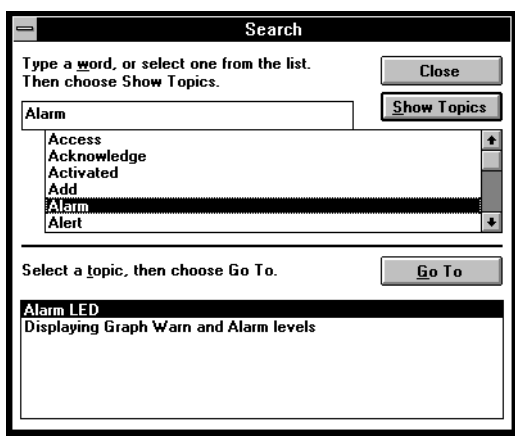

Click on a topic in the top list box or type a word, or part of a word, in the textbox. A list of associated help screens will be displayed in the bottom list box.

To display a help screen, double click on any of the listed topics or select the topic and click on the Show Topics button.

### **About**

Click on About to display information on the iQ Single Pumpset Monitor program

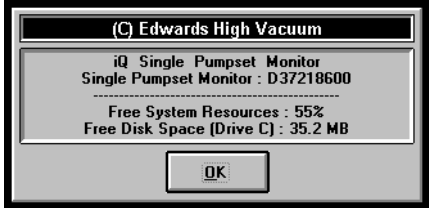

Click on OK to close the window.

# **Using the iQ Single Pumpset Monitor**

You must log on to the iQ Single Pumpset Monitor before you can control the iQ Drypumping system. If you do not log on, you cannot operate the Drypumping system or exit the Monitor program.

# **Starting the Single Pumpset Monitor**

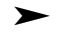

Double-click on the iQ Monitor icon  $\prod_{n=1}^{\infty}$  in the EHVI Applications group.

When you start the iQ Single Pumpset Monitor, you are automatically logged on as a **Viewer** until you log in at a higher user level. As a viewer, you will be able to view any window or pane, but you will only have access to the Logon and Help menus.

an ser mo

### **Logon/Logoff/Exit**

When you select the Logon menu, you see the current logon state, which defaults to Viewer when the iQ Single Pumpset Monitor is first started:

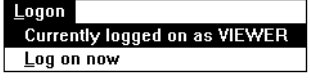

### **Logon**

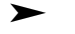

 $\blacktriangleright$  To log on to a higher level:

Select Logon, Log on now

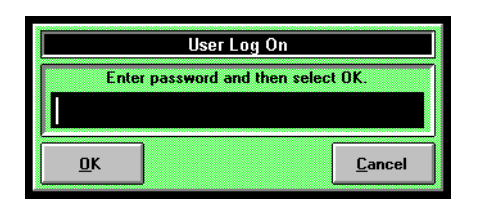

Type in the appropriate password: the default Supervisor password is Edwards, which should be changed as soon as the iQ Drypumping system has been installed and commissioned to prevent unauthorised use of the iQ Single Pumpset Monitor.

### **Log Off**

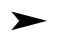

To log out of the iQ Single Pumpset Monitor

Select Logon, Log on now

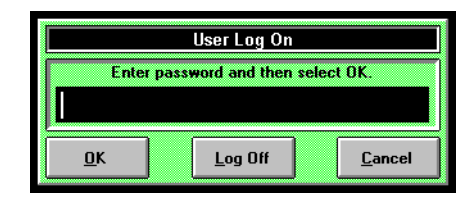

Click on Log Off.

You are now logged out of the iQ Single Pumpset Monitor (at **Viewer** level).

### **Exit**

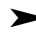

To exit the iQ Single Pumpset Monitor, you must be logged in as Supervisor.

Select File, Exit

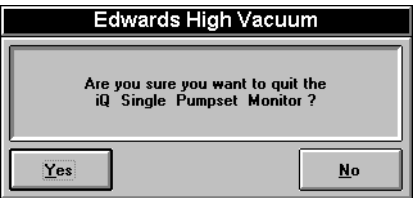

Click on OK. If you try to exit without logging in as Supervisor:

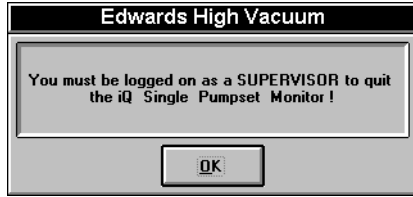

Click on OK, log in as Supervisor and go through the Exit procedure again.

# **Password Control**

Each password is associated with a user level, either operator or supervisor, which determines the facilities available to that user. Using the Security Setup utility, you can enter a password and a user level, or you can remove a password which is no longer required.

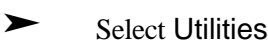

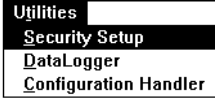

**Add Password**

Select Security Setup

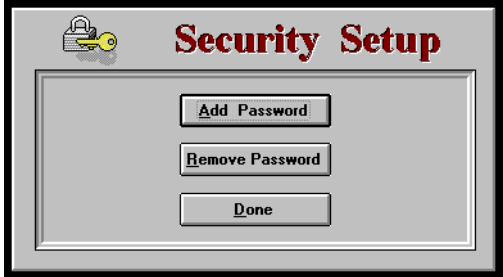

Click on Add Password

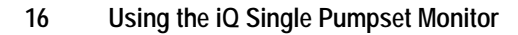

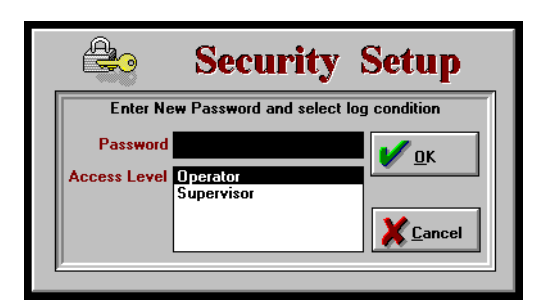

Type in the new password and select the user level to be associated with it, i.e. Operator or Supervisor. Click on OK to enter the password and the user level.

When the user enters his password at logon, he will have access only to those facilities associated with his user level.

### **Remove Password**

► Click on Remove Password

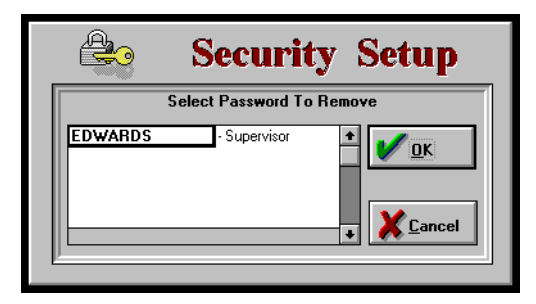

Select the password to be removed and click on OK to delete it.

## **Change Units**

You can change the units of measurement in which the Temperature, Pressure and Flow parameters are displayed.

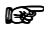

The units will be changed in all of the iQ Single Pumpset Monitor panes, the Configuration Handler and the DataLogger.

### **Temperature**

► Select Units, Temperature. The current unit of measurement is ticked.

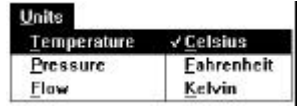

Click on another unit to select it.

### **Pressure**

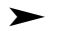

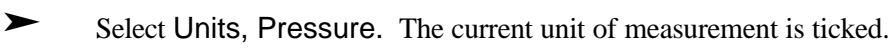

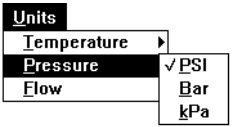

Click on another unit to select it.

### **Flow**

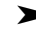

Select Units, Flow. The current unit of measurement is ticked.

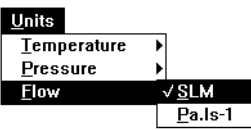

Click on another unit to select it.

### **Dashboard Pane**

The Dashboard pane shows the current status of the iQ Drypumping system and allows you to control and monitor it.

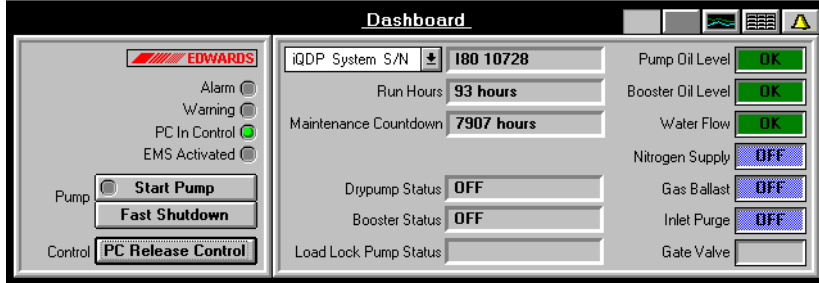

### **Take Control of the Pump**

You can only take control of the pump if the PC Take Control button is active (not greyed out). If another device has control of the iQ Drypumping system, e.g. the hand-held Pump Display Module, the PC Take Control button is replaced with a box indicating which device has control.

► Click on PC Take Control. The PC in Control status indicator comes on and the PC Take Control button changes to PC Release Control.

If the indicator does not come on, the pump is already controlled by another module. Release control of the pump from the other module, then click on PC Take Control again.

### **Release Control of the Pump**

► Click on PC Release Control to release control of the pump.

### **Start the Pump**

- Refer to the iQ Drypumping System Instruction Manual before attempting to start the pump. Make sure that the PC has control of the pump before you try to start it.
- ► Click on Start Pump. The pump starts and the Start Pump button becomes Auto Shutdown.

### **Stop the Pump**

Refer to the iQ Drypumping Instruction Manual before attempting to stop the pump. Make sure that it is safe to shut down the pump before you select either of the shutdown buttons.

If you are shutting down the iQ Drypumping system for maintenance, do not release control of it. If you release control, the system could be started by another module, e.g. the hand-held pump display module.

There are two methods of shutting down the pump: Auto Shutdown and Fast Shutdown.

#### **Auto Shutdown**

When you select Auto Shutdown, the iQ system is purged with nitrogen before the pumps are switched off, provided that the system has a Gas-Ballast Module or a Gas System Module fitted.

► Click on Auto Shutdown.

The status indicator on the Auto Shutdown button goes off and the button changes to Start Pump.

#### **Fast Shutdown**

When you select Fast Shutdown, the iQ system is not purged with nitrogen, but is shut down as quickly as possible.

► Click on Fast Shutdown.

The status indicator on the Auto Shutdown button goes off and the button changes to Start Pump. The Fast Shutdown button remains unchanged.

### **Interpreting the Dashboard Pane**

The Dashboard pane indicators show the status of different parts of the iQ Drypumping system.

#### **Status Indicators**

In the top left of the pane, there are four status indicators: Alarm, Warning, PC in Control and EMS (Emergency Stop) Activated.

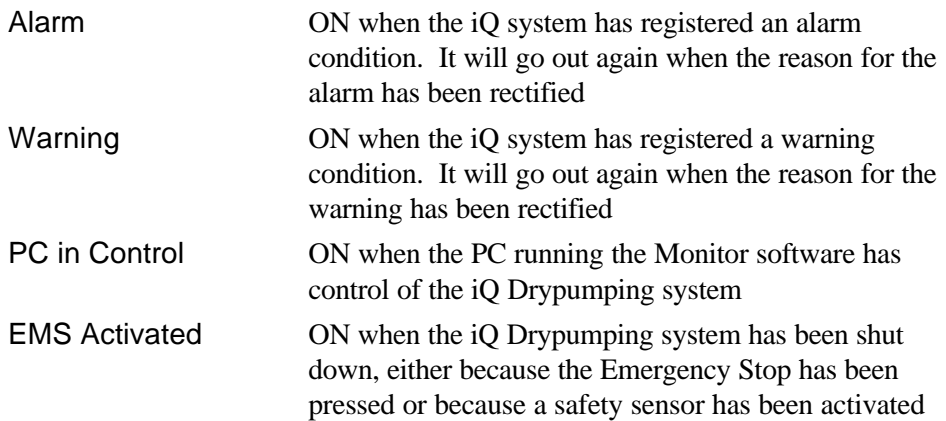

#### **Status Displays**

In the centre of the Dashboard pane, the status displays give information on the individual iQ Drypumping system units and the overall system.

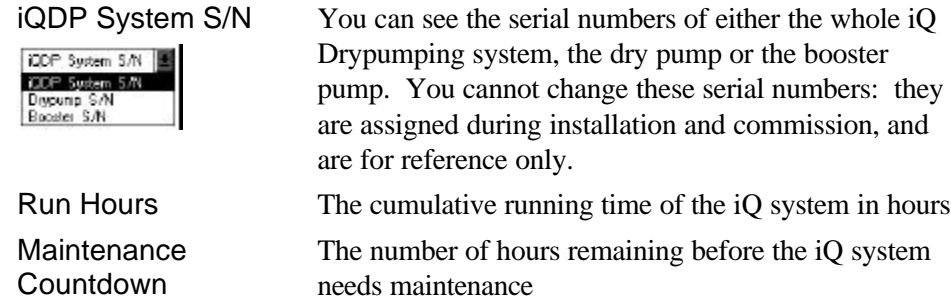

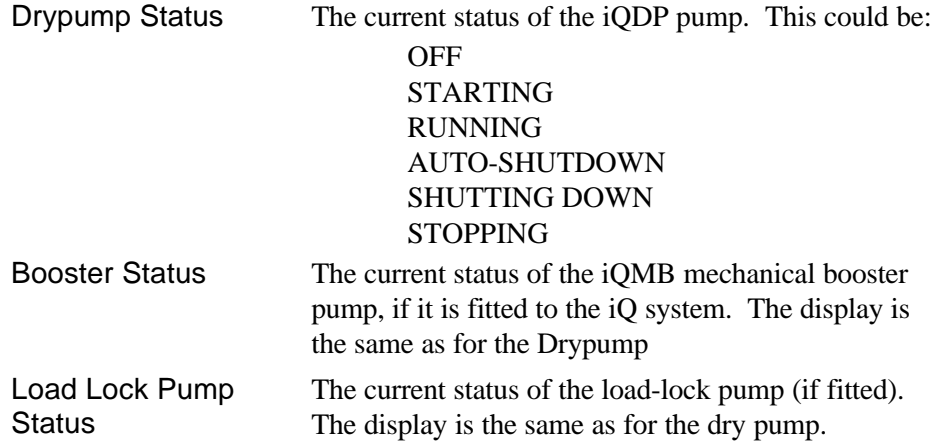

On the right of the Dashboard pane are the status displays and settings for various sensors and accessories of the iQ Drypumping system. If a device is not fitted, the associated status display is greyed out.

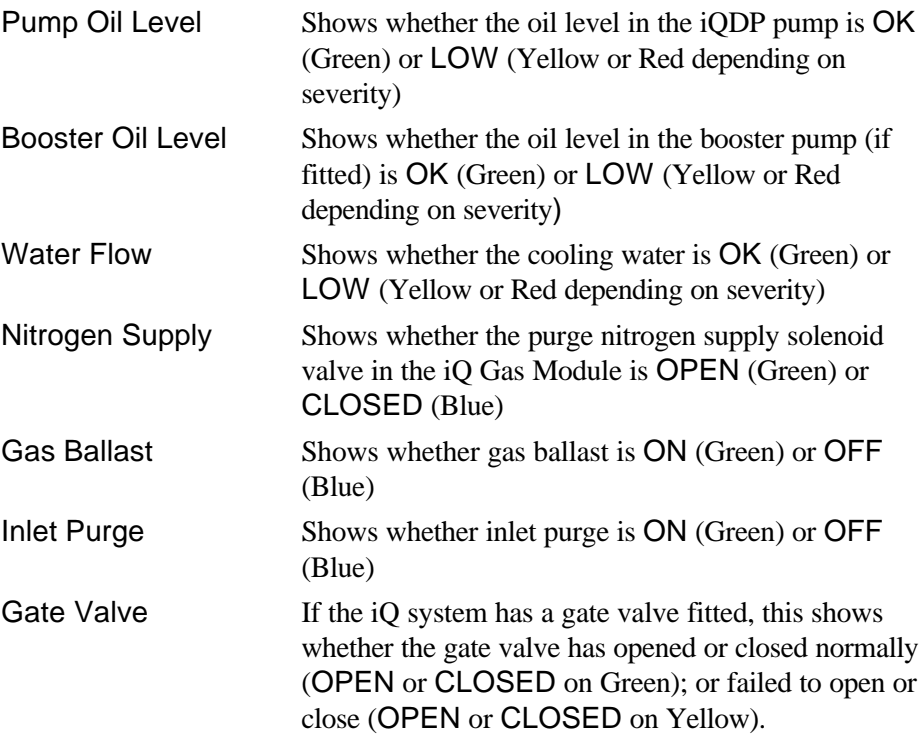

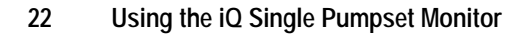

# **Gauges Pane**

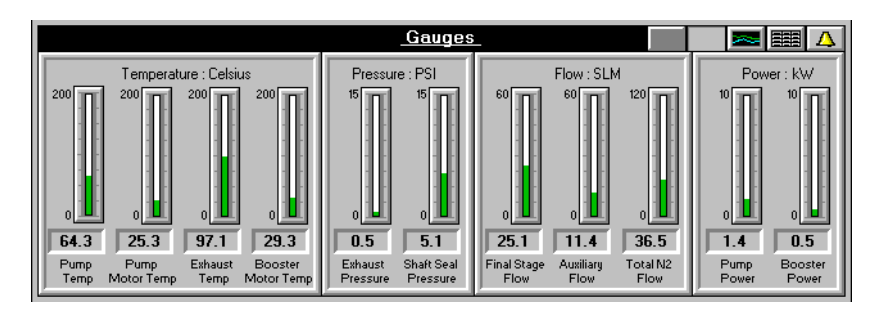

The Gauges pane shows the current value of each of the following parameters, together with its unit type. The colour of the gauge indicator shows the current status of the parameter.

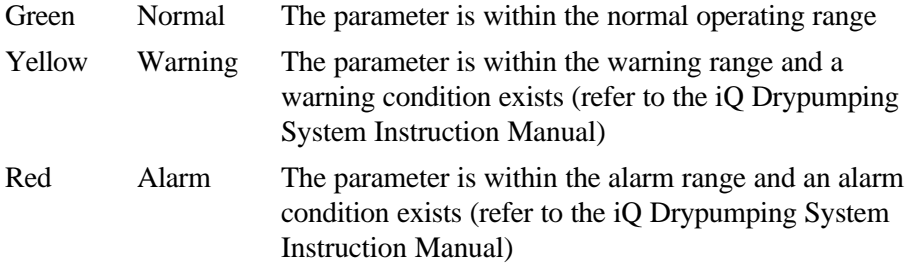

The exact value for each parameter is shown in digital form below each gauge.

### **Temperature:**

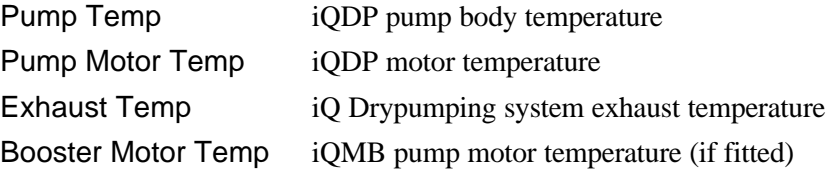

### **Pressure:**

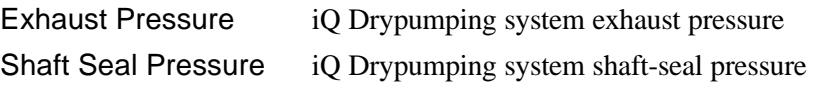

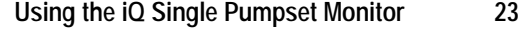

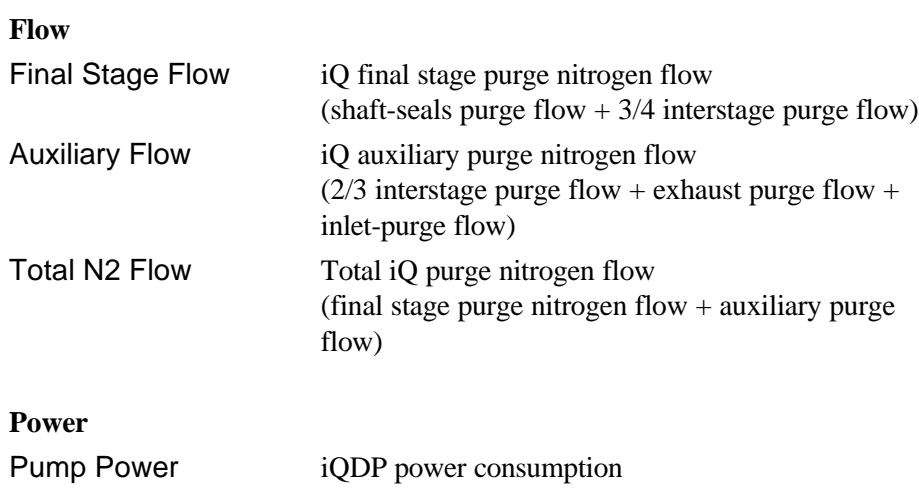

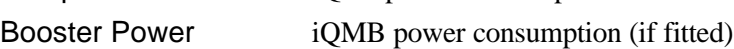

# **Graphs Pane**

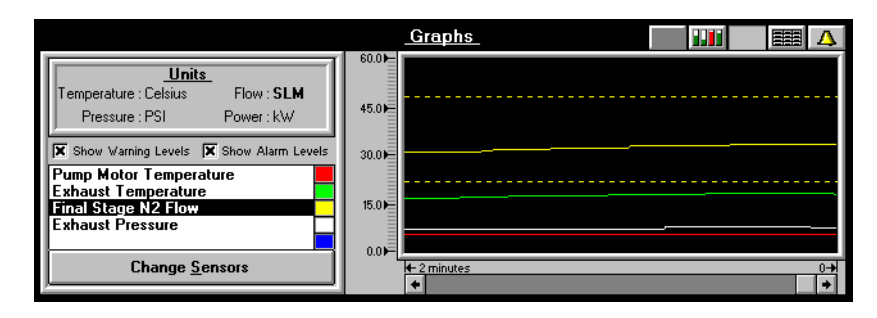

The Graphs pane shows how the values of up to five selected parameters have changed over a selected timescale (the right hand side of the graph pane is the current time). Each parameter is colour-coded for ease of identification (see the coloured boxes beside the parameters list).

### **Change Parameters List**

The Graphs pane can show five parameters at any one time.

► To change the parameters on the list, click on the Change Sensors button.

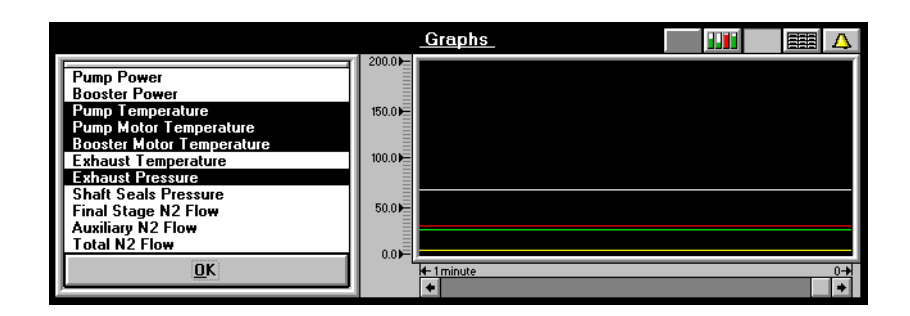

The currently selected parameters are highlighted.

Clicking on a highlighted parameter deselects it; clicking on a non-highlighted parameter selects it. When you have selected the parameters you want, click on OK.

### **Show Warning and Alarm Levels**

You can show warning and/or alarm levels on the graphs for the selected parameter, which is helpful when checking how closely some parameters approach their setpoints.

► Click on the Show Warning Levels and/or Show Alarm Levels checkboxes to select them.

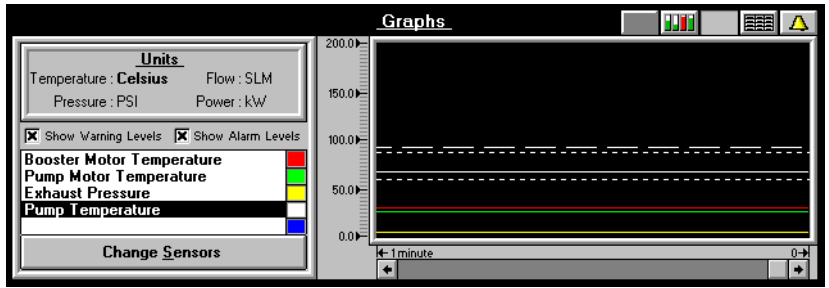

Click on the checkboxes again to the turn the Warning/Alarm Levels display off.

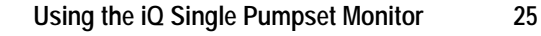

### **Change the Time Axis**

The graph displayed is a window on the overall timescale which is 10 hours, with the current time (0) towards the right hand side of the window.

EXCLICK on the arrows at either end of the scroll bar or drag the slider to change the window position over the timescale.

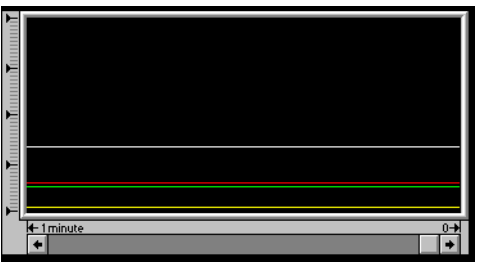

# **Parameters Pane**

The Parameters pane displays information for each of the listed iQ sensor parameters.

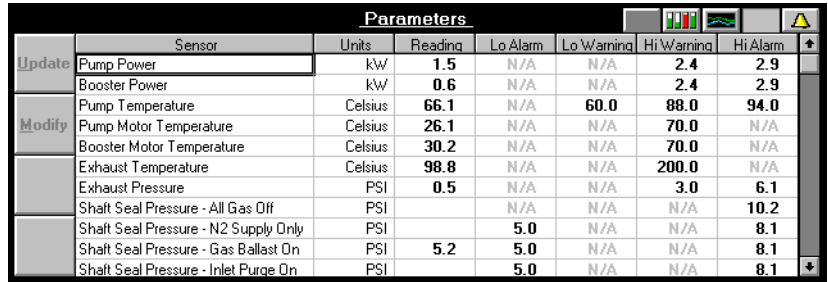

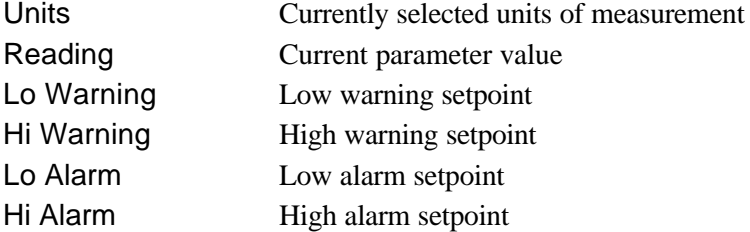

### **Alerts Pane**

The Alerts pane displays information about the warning and alarm conditions.

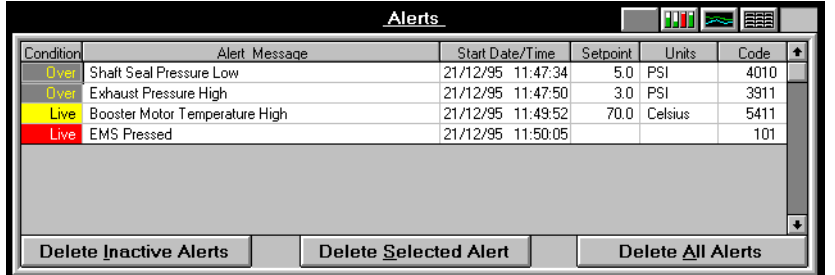

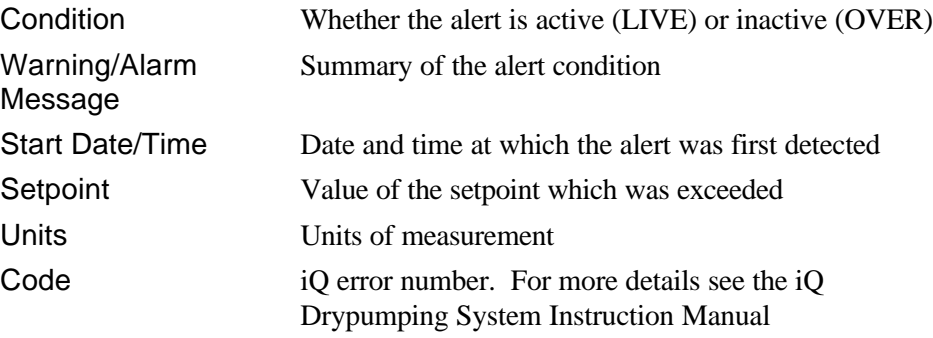

### **Delete Alerts**

If you have logged on as Supervisor, you can delete some or all alerts.

Ensure that the causes for alerts have been rectified before deleting them.

► Click on Delete Inactive Alerts to delete only inactive (OVER) alerts.

Select the alerts you want to delete by CTRL + Click for each alert required. Then click on Delete Selected Alerts.

Delete all alerts by clicking on Delete All Alerts.

 $\bullet$  Deleting an alert on the iQ Single Pumpset Monitor does not reset the iQ Drypumping system. It only removes the alert from the iQ Single Pumpset Monitor alerts list.

### **AutoAlert**

The AutoAlert option displays a message in a pop-up window whenever an alert is triggered. An alarm alert is displayed in a flashing red-bordered window; a warning alert is displayed in a flashing yellow-bordered window.

► Click on Options

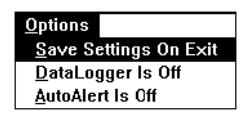

Select AutoAlert Is Off to change it to AutoAlert Is On.

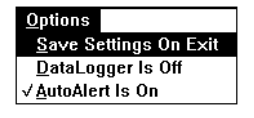

When an alert is triggered, a descriptive message is displayed on the screen: e.g.

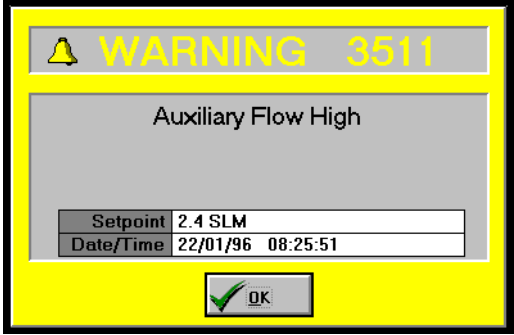

Click on OK to close the message.

## **Save Settings On Exit**

If you select Save Settings On Exit from the Options menu, any specific changes you have made to the Graphs pane settings, the Units and the iQ Single Pump Monitor main window, e.g. which panes are displayed, will be saved.

#### ► Click on Options

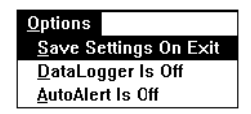

Select Save Settings On Exit. A tick appears beside the option when it is selected.

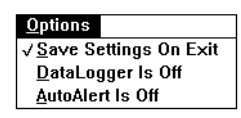

All changes to the settings will be saved whenever you exit the iQ Single Pumpset Monitor, until you deselect this option.

If you want to check whether an iQ Drypumping system is operating efficiently, you can use the DataLogger to save the data from selected parameters over a period of time and view it as required. You must log in as **Supervisor** to use the DataLogger.

To bring up the DataLogger, select Utilities.

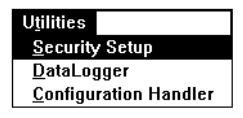

Select DataLogger. An Initialising message is displayed until the DataLogger menu appears:

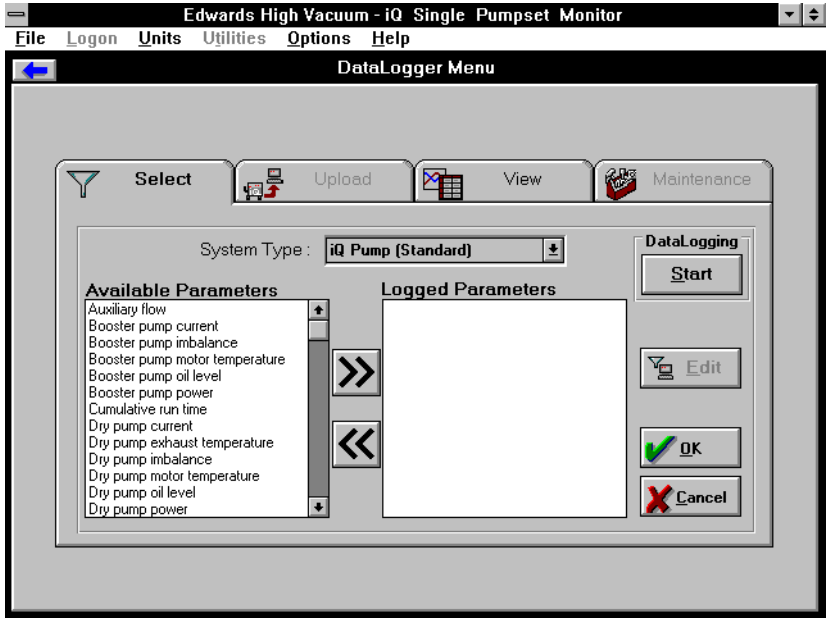

Click on  $\left\{ \bullet \right\}$  to return to the main window.

There are four tabs on the DataLogger Menu: Select, Upload, View and Maintenance.

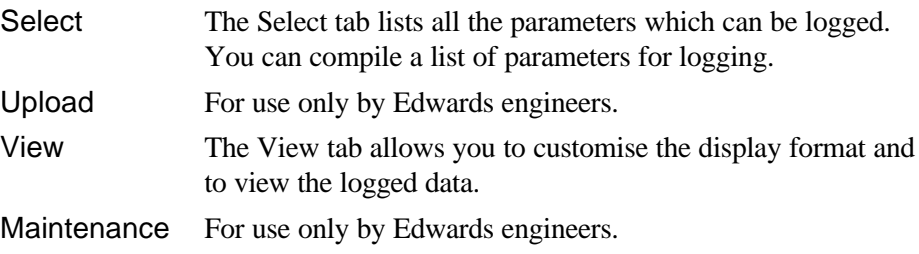

If you are logged in as **Supervisor**, you can use the Select and View tabs.

To use the DataLogger, select the parameters you wish to log, turn DataLogging on in the Options menu, and view the resulting logged data.

### **Select Parameters to Log**

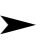

Elick on the Select tab, if not already displayed.

Select System Type.

Either double-click on the desired parameter in the Available Parameters list to move it automatically to the Logged Parameters list, or click on the

parameter and then on  $\sum$  to move it. Use CONTROL + CLICK to select more than one parameter.

If you have selected the wrong parameter, either double-click on it in the

Logged Parameters list, or click on it once and then click on  $K$  to return it to the Available Parameters list.

When you have completed your parameter selection, click on OK to save it or on Cancel to abort the process.

# **Edit Log Settings**

You can set up logging conditions for each parameter.

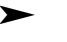

► Click on the parameter you want to edit in the Logged Parameters list, e.g. Dry pump exhaust temperature, and click on Edit.

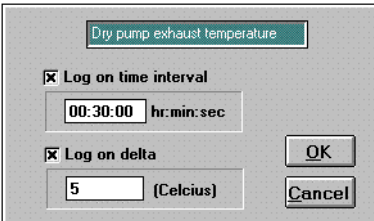

You can log data:

- at regular intervals (Log on time interval)
- when the current parameter value has changed by a specified amount since the last logged value (Log on delta)
- on both of the above.

In the above example, the dry pump exhaust temperature will be logged every 30 minutes and whenever the change in temperature exceeds 5º C.

Log on delta is not appropriate for those parameters which have no value, but are either on or off, e.g. gas ballast on/off. These parameters have a Log on change option instead of Log on delta. Click in the checkbox to select/ deselect Log on change.

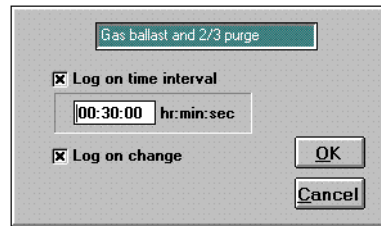

Click on OK to return to the Select tab. Click on OK to save all edits or click on Cancel to abort them.

## **Start/Stop Logging**

You can turn DataLogging on or off by pressing the Start button in the Select tab or by using the Options menu.

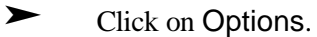

 $Q$ ptions Save Settings On Exit<br>DataLogger Is Off AutoAlert Is Off

Click on DataLogger Is Off to change it to DataLogger Is On. This option toggles between off and on. A tick appears beside the option when it is on.

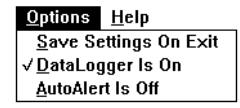

Once it has been switched on, DataLogging will continue until the option is deselected.

## **View Logged Data**

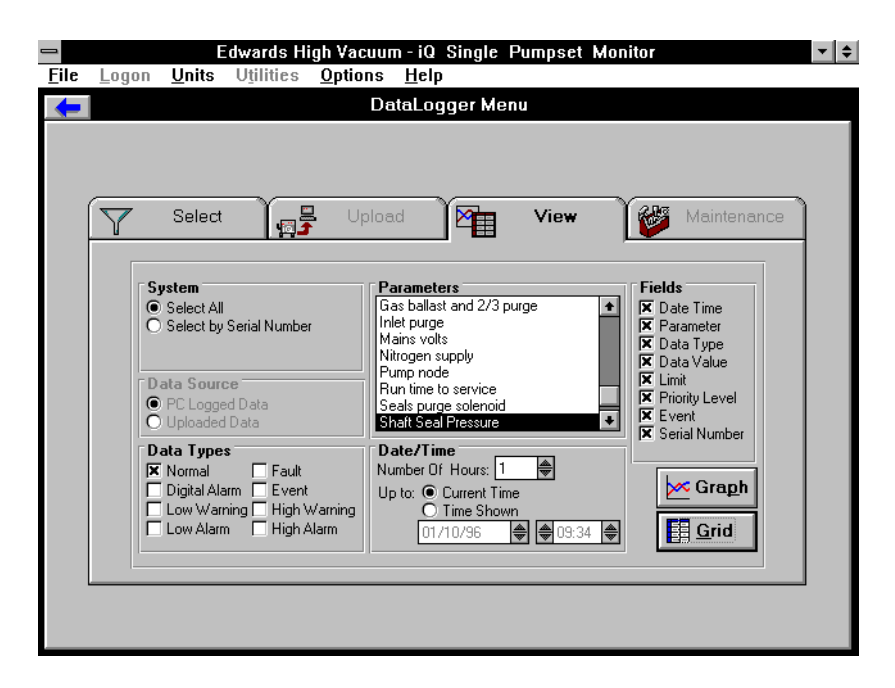

Elick on the View tab.

Select System: either select all logged data or, if the PC has been used for more than one iQ Drypumping system, select the logged data by the Drypumping system serial number.

Select the Data Types you want to view (some or all, as required).

Set up the Date/Time: enter the number of hours of logged data you want to view, and the time up to which it was logged.

Select the Fields: these are the headings of the data display columns.

Select the Parameters whose logged data you want to view.

When you have made all your selections, click on Graph to display the information as a graph or Grid to display it as a table.

Click on Graph. A message is displayed while the view is built up.

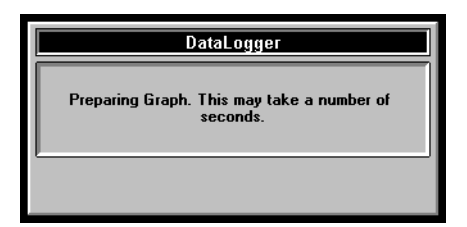

Then the graph is displayed.

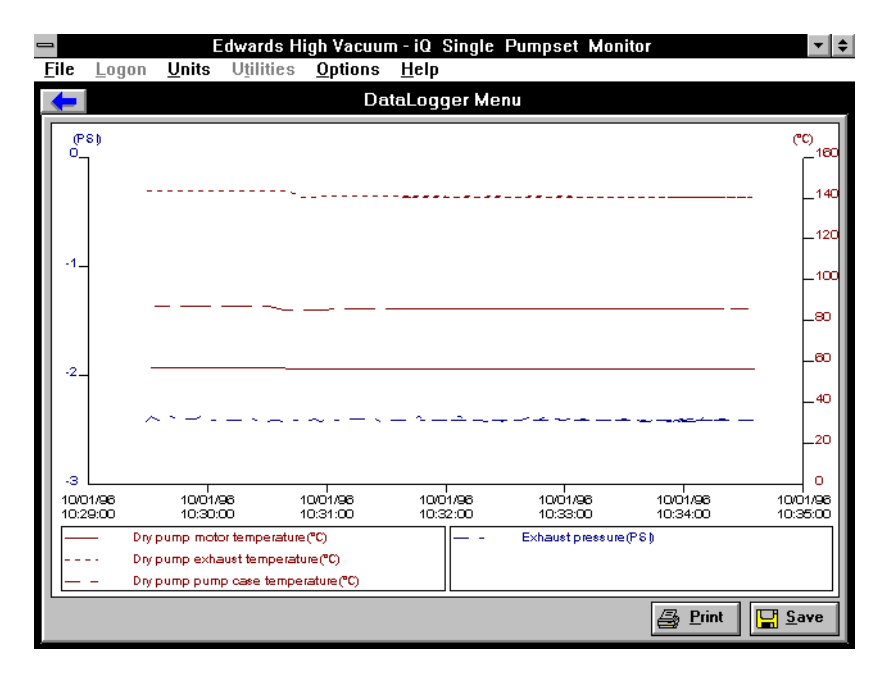

To print out the graph, click on Print.

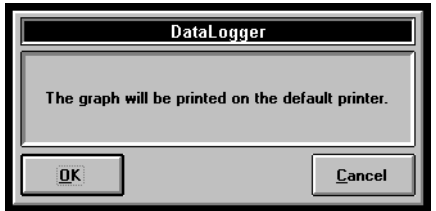

Click on OK to print out the graph on the default printer.

To save the graph to a file, click on Save.

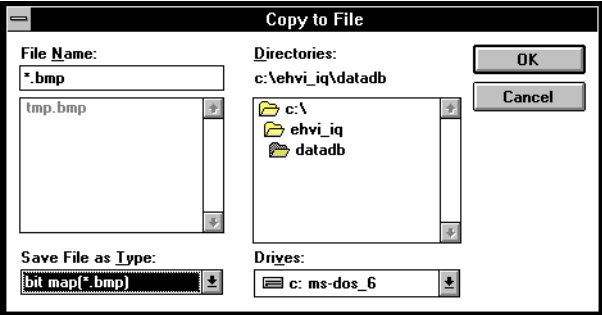

Type in the filename and click on OK. The file is saved in the standard Windows bitmap format.

Click on to return to the DataLogger Menu View tab.

To display the logged data in table format, click on Grid. A message is displayed while the view is built up.

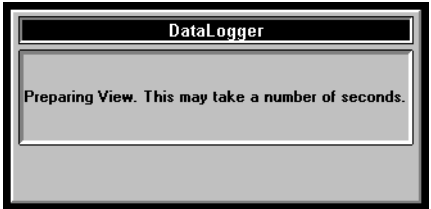

Then the grid view is displayed.

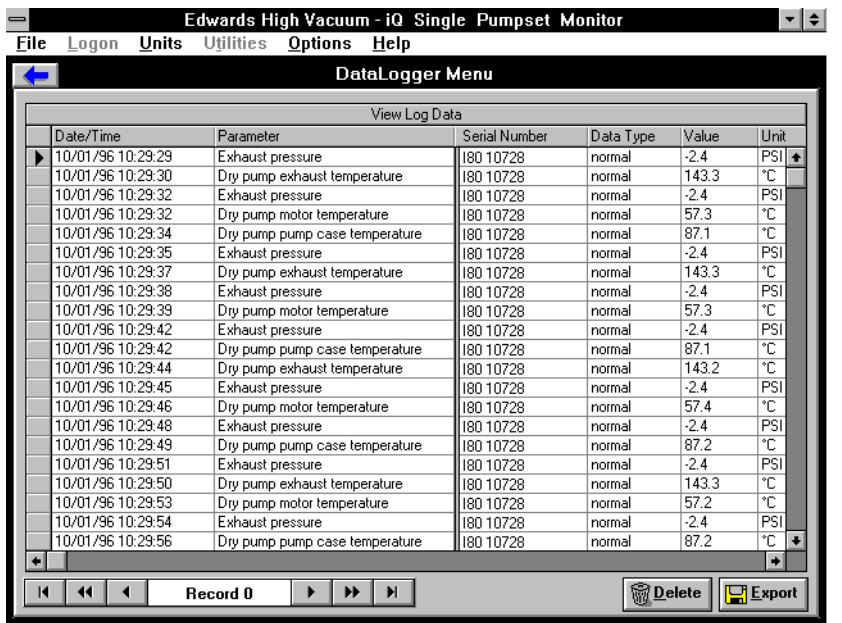

You can drag the wide column divider between the Parameter and Serial Number columns to freeze columns you want to see permanently on the left side of the screen. You can also drag the column dividers and row dividers in the heading row/column to size the data cells.

The scroll bar at the bottom of the screen can be used to display columns outside the field of view.

You can use the scroll bar to the right of the screen or the buttons at the bottom left of the screen to move down the records of the logged data.

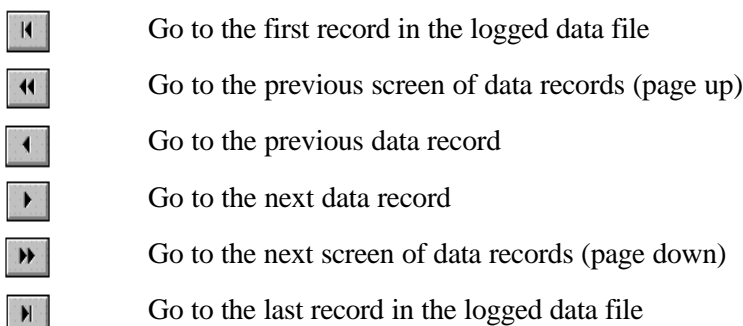

C)

After you have viewed the logged data, you can delete it or export it in various formats.

### **Delete Logged Data**

Click on Delete to remove the data.

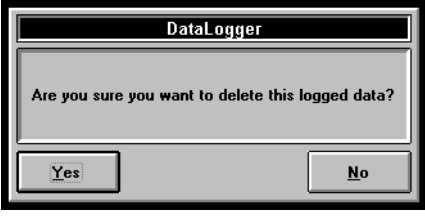

Click on No to retain the logged data or Yes to delete it.

### **Export Logged Data**

Click on Export to export the data.

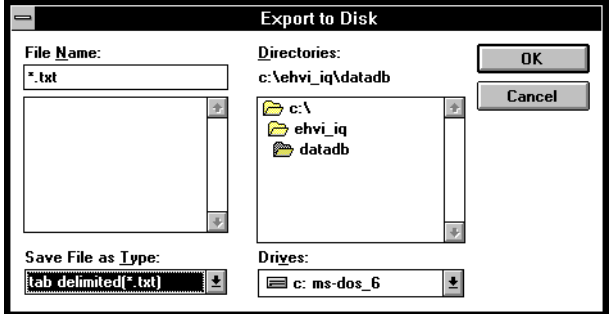

Click on the Save File as Type box to select the format of your data file. The options are:

- .TXT Tab delimited text file
- .CSV Comma delimited text file
- .MDB Microsoft Access database file
- .EDW Edwards database file the same format as the iQ Drypumping system

If you type a filename and extension in the File Name box, the file will be saved in the format of the extension, even if a different extension is selected in the Save File as Type box.

Enter a path, filename and extension in the File Name box and click on OK. A message is displayed while the file is being exported.

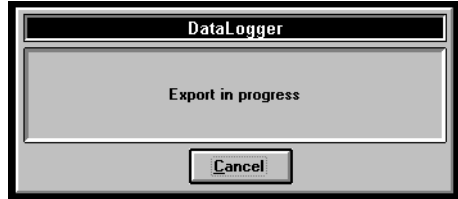

Click on Cancel to abort the export process. When the export is complete, you can choose whether to delete or retain the exported data.

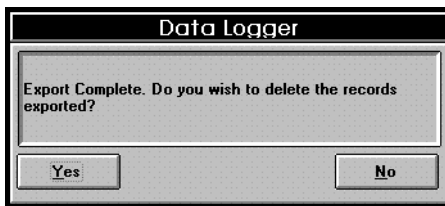

Click on Yes to delete the data and return to the View tab or No to retain it.

Click on  $\left\langle \bullet\right\rangle$  to return to the main window.

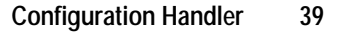

Using the Configuration Handler, you can view, import or export configurations and upload or download configurations from the iQ Drypumping system. You must be logged in as Supervisor to access the Configuration Handler.

 $\blacktriangleright$  To bring up the Configuration Handler, click on Utilities.

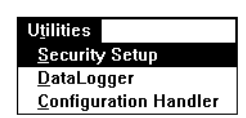

Select Configuration Handler. An Initialising message is displayed until the Configuration Handler menu appears:

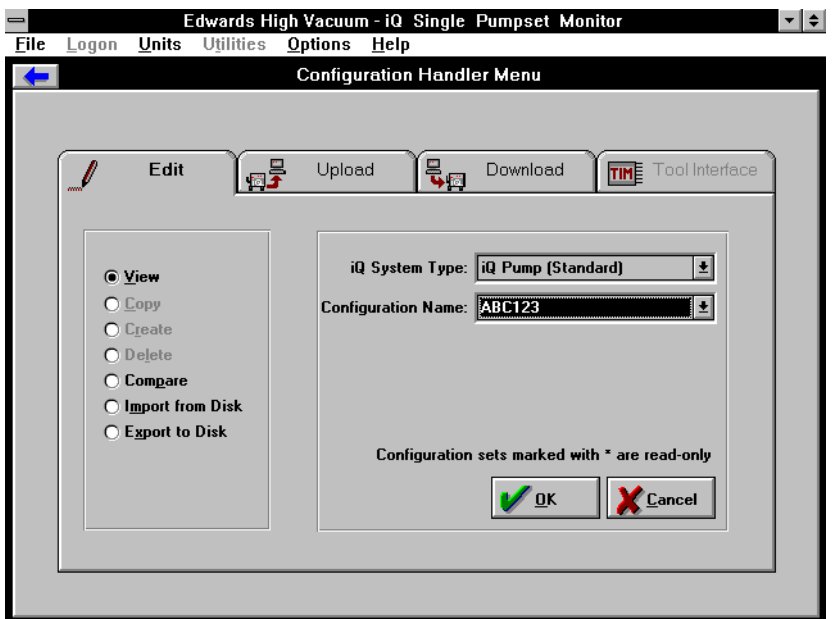

Click on  $\overline{\bullet}$  to return to the iQ Single Pumpset Monitor main window.

There are four tabs in the Configuration Handler Menu: Edit, Upload, Download and Tool Interface.

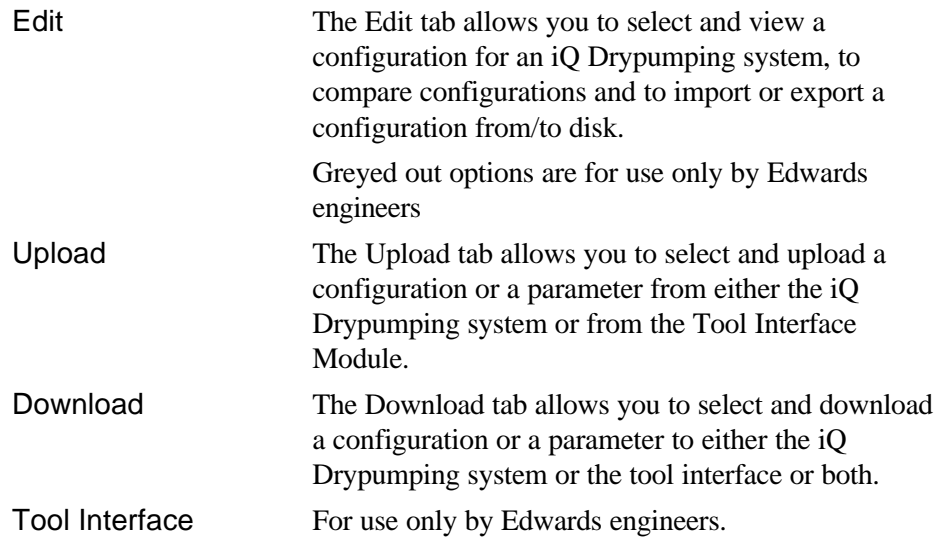

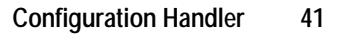

# **Edit Tab**

Click on the Edit tab in the Configuration Handler Menu

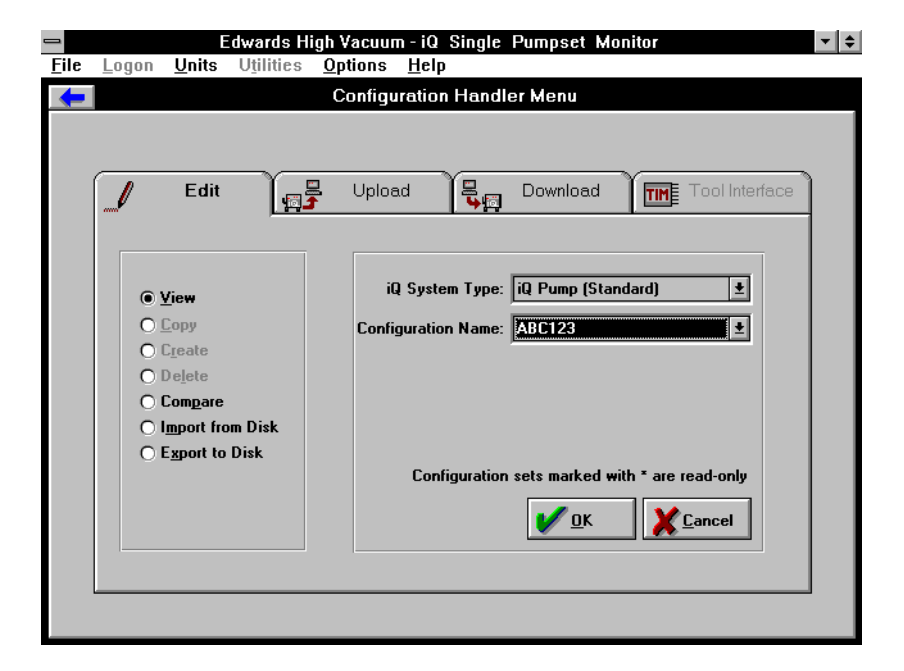

### **View Configurations**

► Select View.

Select the iQ System Type and the Configuration Name.

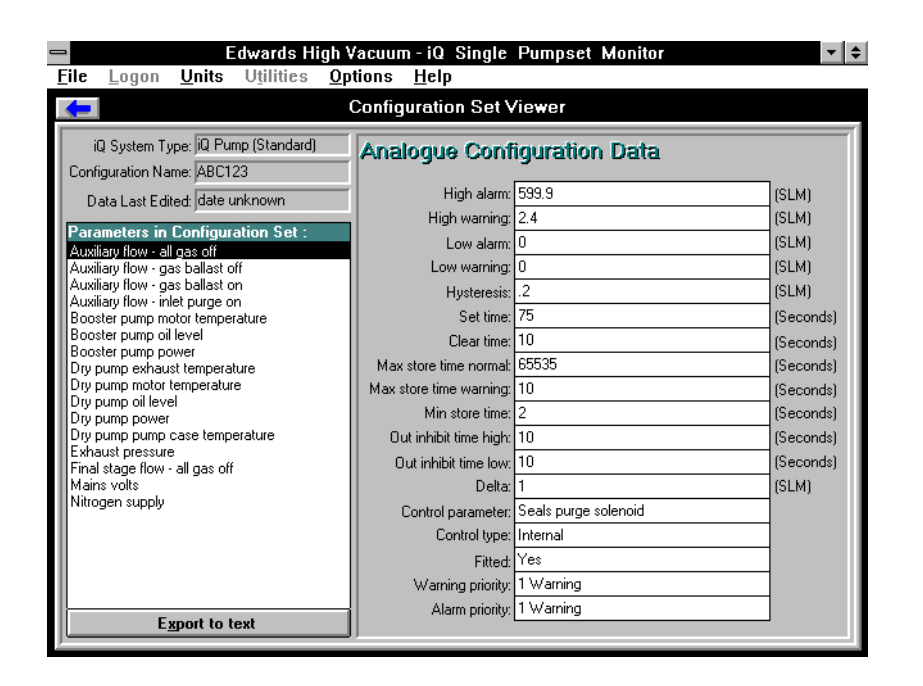

You cannot edit this data, but you can export it as text.

Click on a parameter in the list on the left of the screen: its configuration data is displayed on the right.

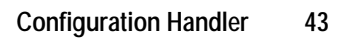

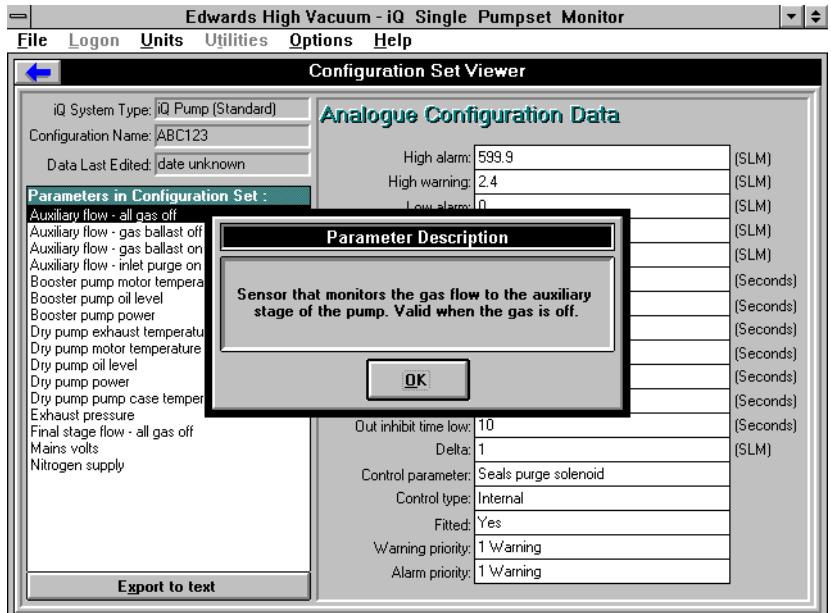

If you double-click on the parameter, a short description is displayed.

Click on OK to close the Parameter Description box.

If you double-click on a Configuration Data label, e.g. High alarm, a short description is displayed:

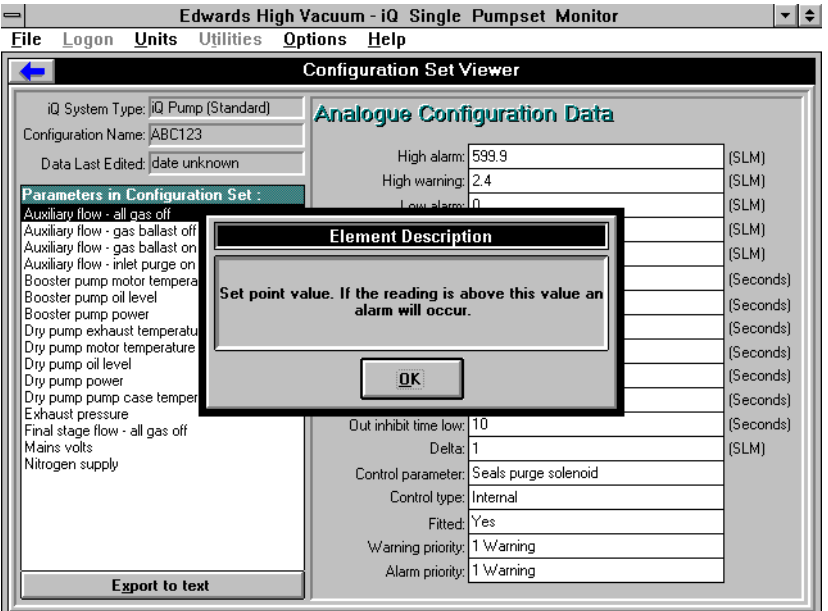

Click on OK to close the Element Description box.

If you want to export the configuration to a text file, click on Export to text.

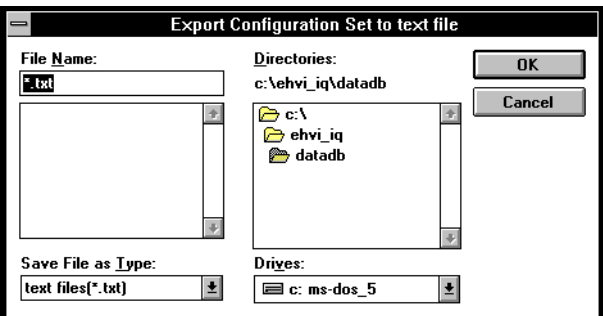

Type in the filename and include a **.TXT** extension. Click on OK. A message 'Exporting configuration set to text file' is displayed while the file is saved

Click on to return to the Configuration Handler Menu Edit tab.

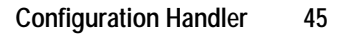

### **Compare Configurations**

You can compare two configuration sets.

► Select Compare.

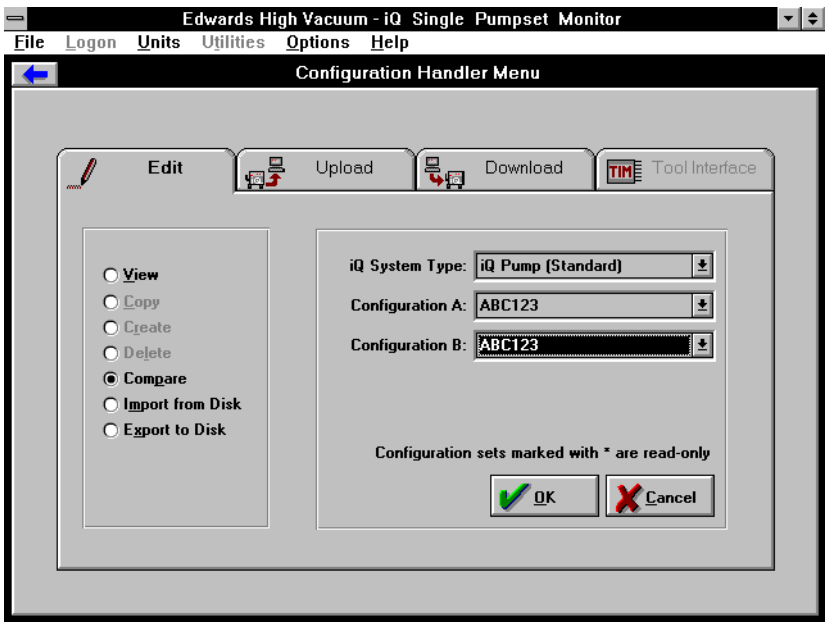

Select the iQ System Type, Configuration A and Configuration B.

Click on OK. A message 'Comparing Configurations' is displayed until the comparison is complete.

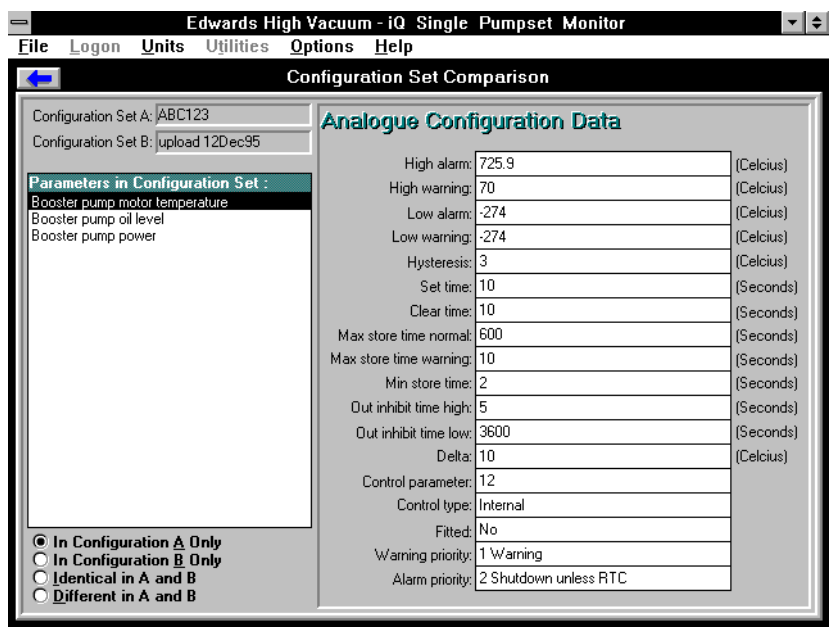

There are four filter buttons shown at the bottom left of the screen. The parameters shown above them are those which fit the filter selected. Click on each filter to display its associated parameters.

Click on to return to the Configuration Handler Menu Edit tab.

### **Import Configurations from Disk**

► Click on the Import From Disk button in the Configuration Handler Menu Edit tab.

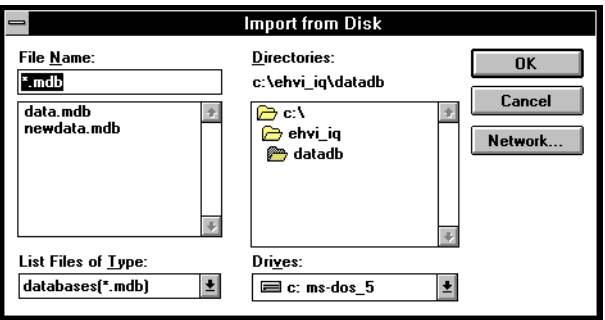

Select the database file containing the configuration set you wish to import and click on OK. You are returned to the Configuration Handler Menu Edit tab.

Select a configuration set and click on OK. If the name already exists, a commentary box will be displayed:

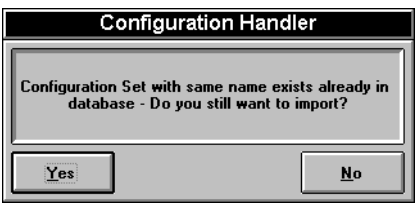

Click on No to return to the Configuration Handler Menu Edit tab. Click on Yes to bring up the new name dialogue box.

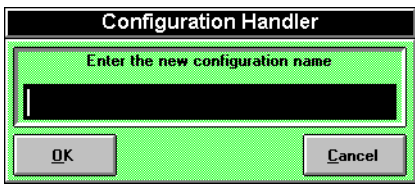

Type in a new name and click on OK.

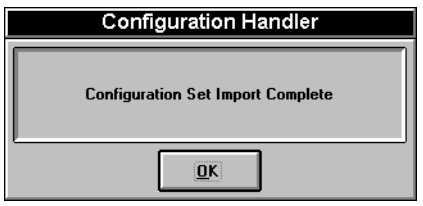

### **Export Configurations to Disk**

‰ Click on the Export To Disk button in the Configuration Handler Menu Edit tab.

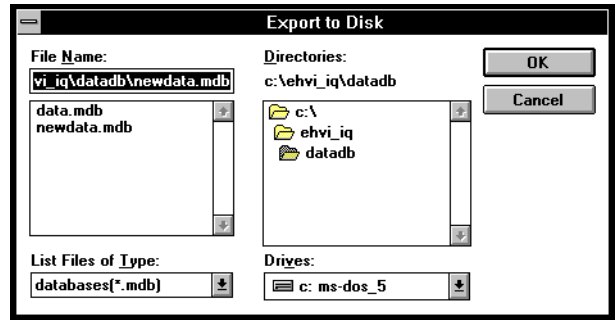

Either select a filename from the list or type a new name in the File Name box and click on OK. If the file does not exist, it can be created.

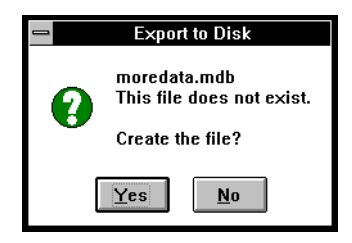

Click on No to return to the Edit tab or Yes to create a file.

If the file does exist, the configuration set is appended to it. You are returned to the Edit tab. Select a configuration set to export and click on OK.

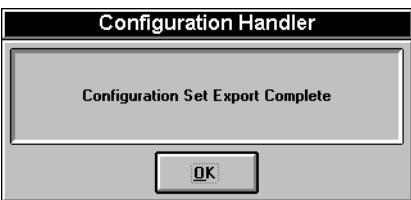

### **Upload Tab**

You can upload, save and view complete configuration sets or upload and view individual parameters from the iQ Drypumping system.

Click on the Upload tab in the Configuration Handler Menu.

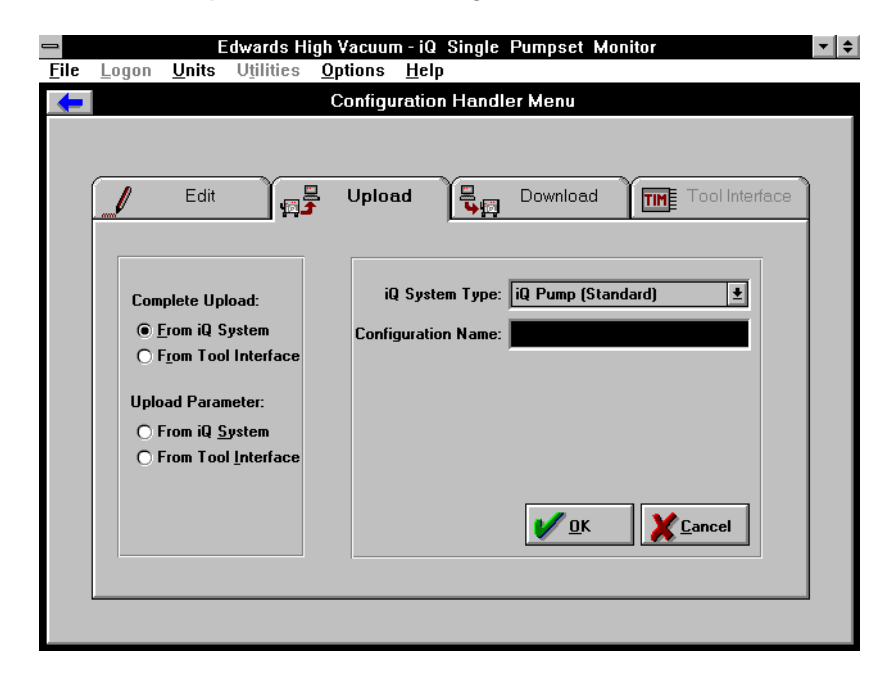

### **Complete Upload**

 $\bullet$  It is important to carry out the steps in this section in the order given.

► Select either From iQ System or From Tool Interface in the Complete Upload area

Select the iQ System Type.

Enter the Configuration Name.

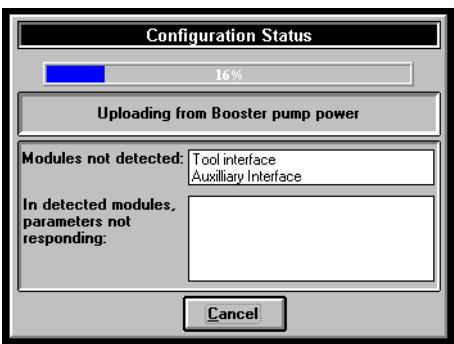

You can press Cancel to abort the process during uploading.

When the configuration set has been uploaded, an OK button appears in the status window. Click on OK to return to the Configuration Handler Menu Upload tab.

### **Upload Parameter**

► Select Upload Parameter.

Select either From iQ System or From Tool Interface.

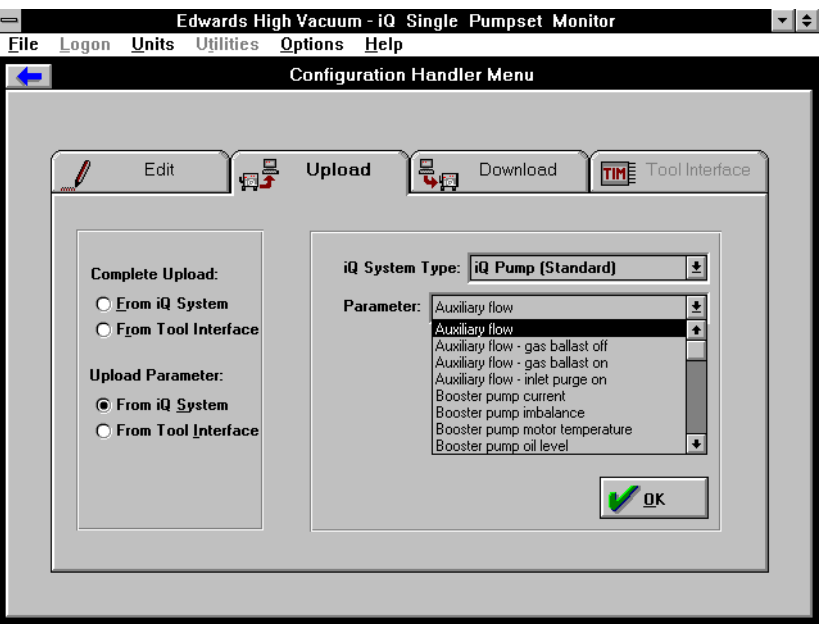

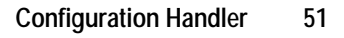

Upload. — Edwards High Vacuum - iQ Single Pumpset Monitor<br>Eile Logon <u>U</u>nits Utilities <u>O</u>ptions <u>H</u>elp  $\left| \cdot \right|$   $\div$ 

Select the parameter you want to upload from the list displayed and click on

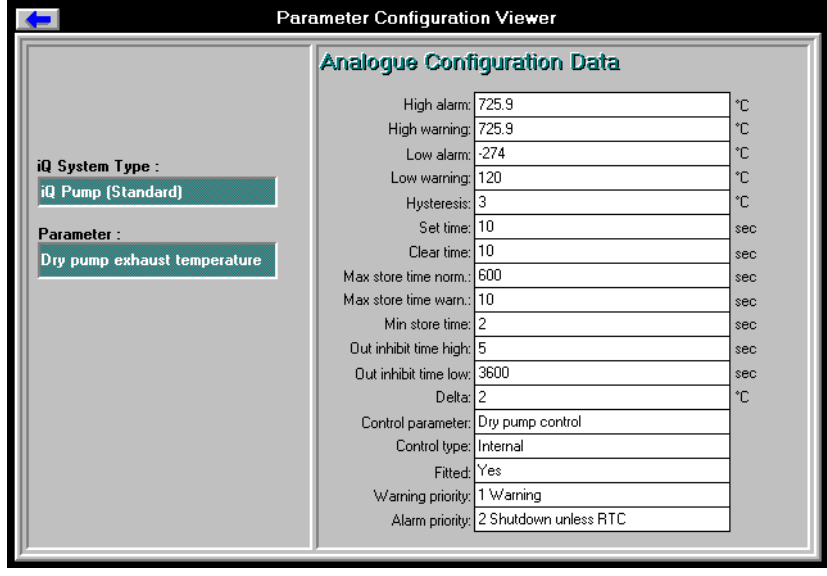

Click on **the Configuration Handler Menu Upload tab.** 

# **Download Tab**

You can download selected configuration sets to the iQ Drypumping system or to the Tool Interface Module, or to both in the same operation.

► Click on the Download tab in the Configuration Handler Menu.

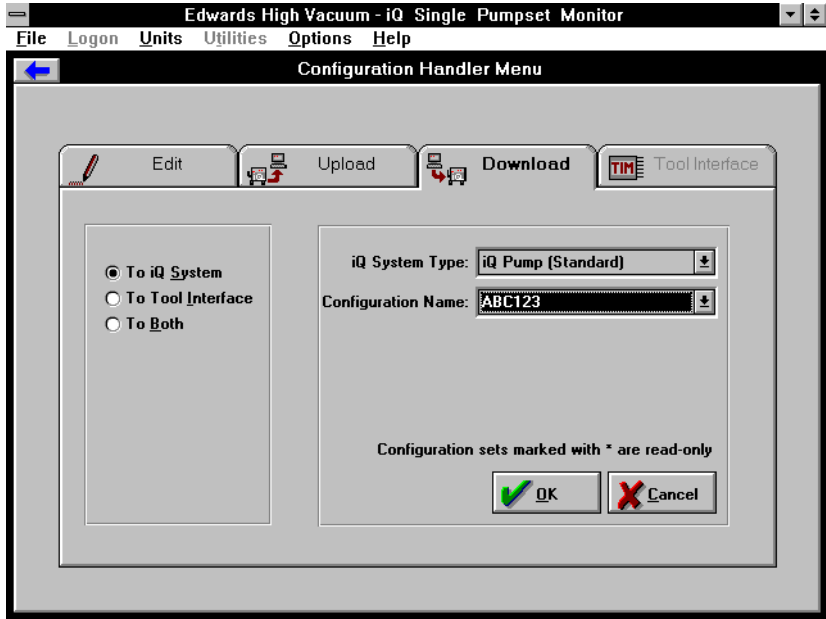

It is important to carry out the steps in this section in the order given.

► Select the destination of the download: To iQ System, To Tool Interface or To Both.

Select the iQ System Type.

Select the Configuration Name.

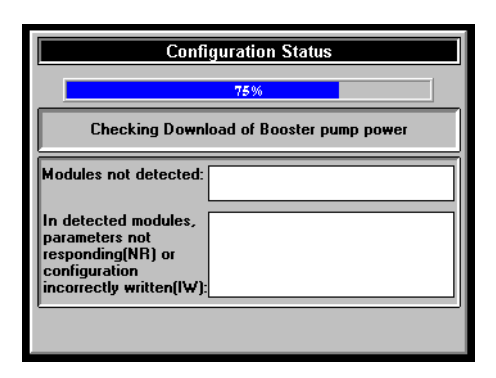

When the configuration set has been downloaded, an OK button appears in the status window. Click on the OK button to return to the Configuration Handler Menu Download tab.

Click on  $\overline{\bullet}$  to return to the iQ Single Pumpset Monitor main window.

# **Troubleshooting**

## **General**

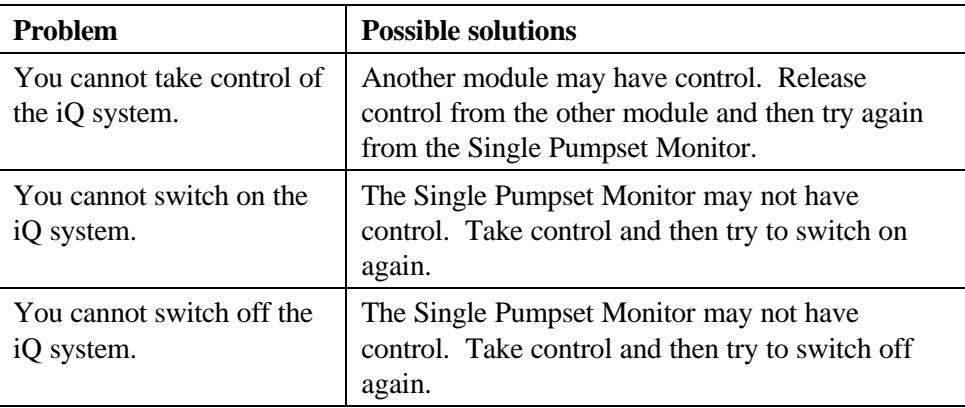

# **Alerts**

For further information about the alerts shown in the Alerts pane, take note of the code number shown against the alert in the pane. This code number is the error number shown in the iQ Drypumping System Instruction Manual.

Refer to the fault-finding section of the iQ Drypumping System Instruction Manual for a description of the fault and recommendations on how to clear it.

# **Single Pumpset Monitor Problems**

Problems arising from communications between the Single Pumpset Monitor/PC and the iQ Drypumping system produce a Network Status Update message box.

Communication between the iQ Drypumping system and the computer running the iQ Single Pumpset Monitor software is via a LONTalk adaptor.

A PC LONTalk Adaptor Card is installed inside the system box of a PC.

A Serial LONTalk Adaptor is connected to a Laptop computer.

For more information on the LONTalk Adaptors, refer to the PC Interface Kit Instruction Manual - Doc. No: D372-18-880

### **Error Messages and Actions**

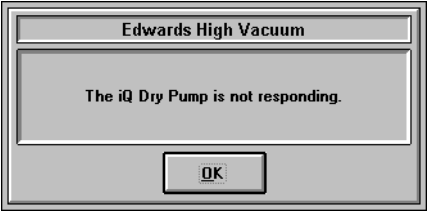

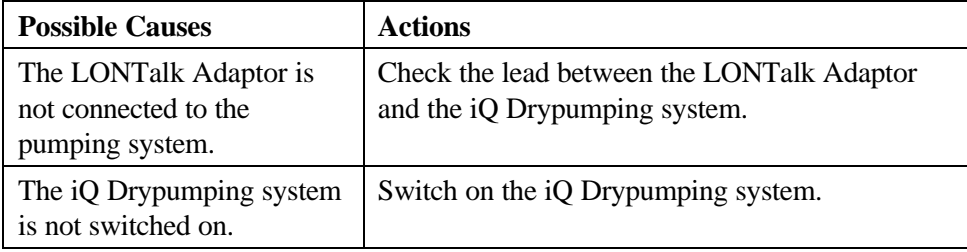

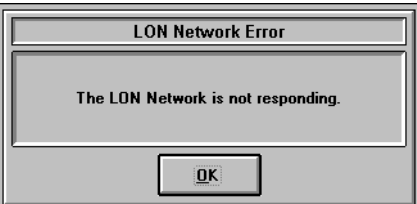

Other symptom(s): Values are not updated in the Single Pumpset Monitor Parameters, Gauge and Graphs panes

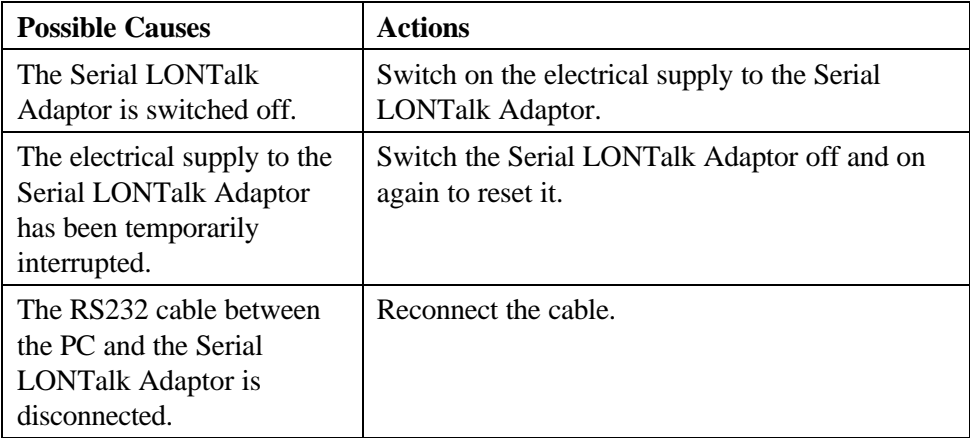

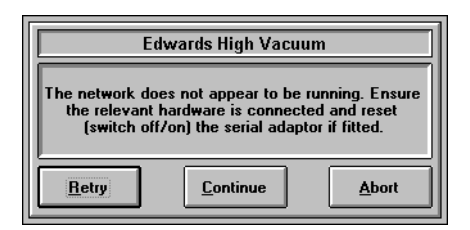

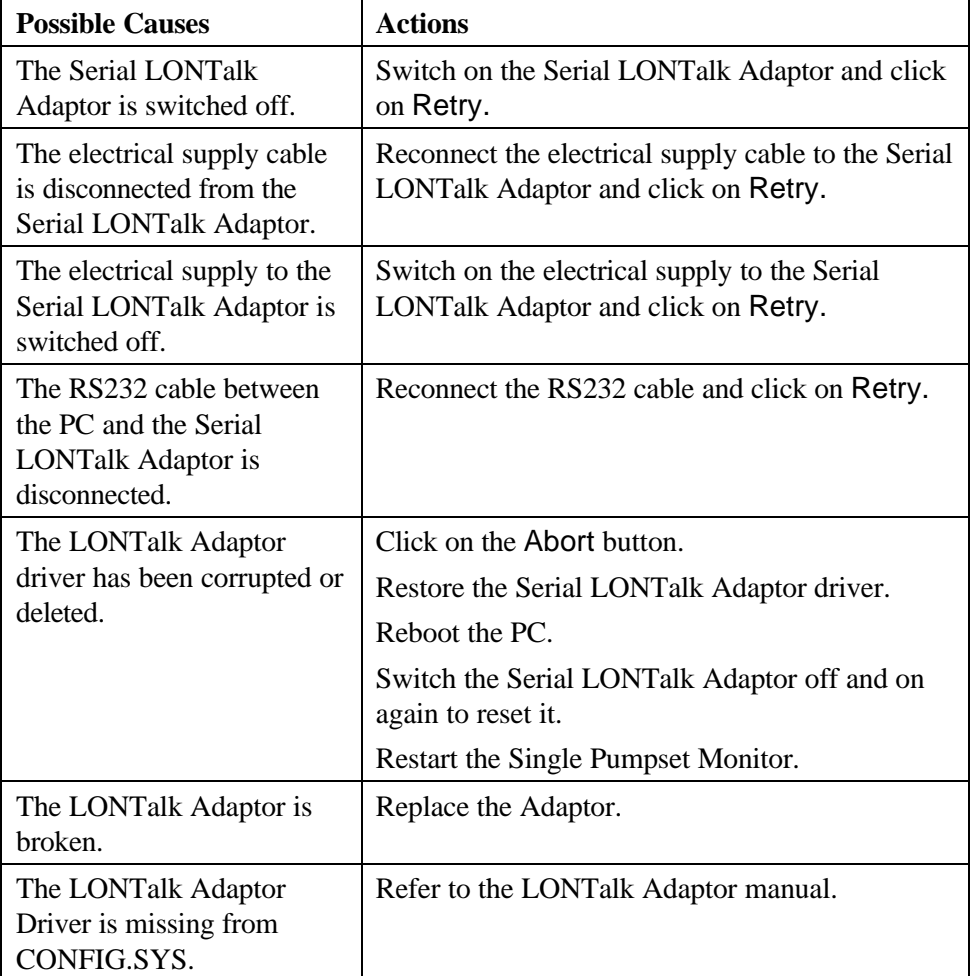